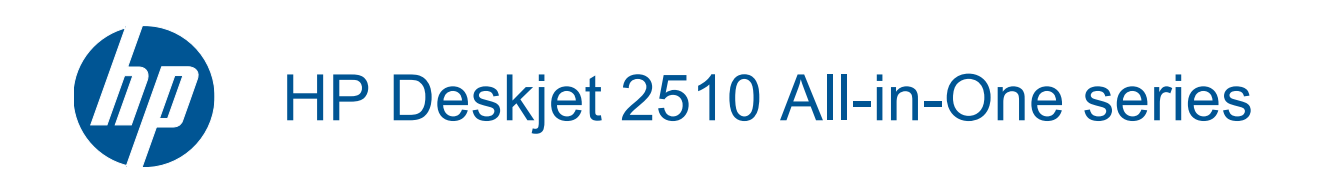

# **Cuprins**

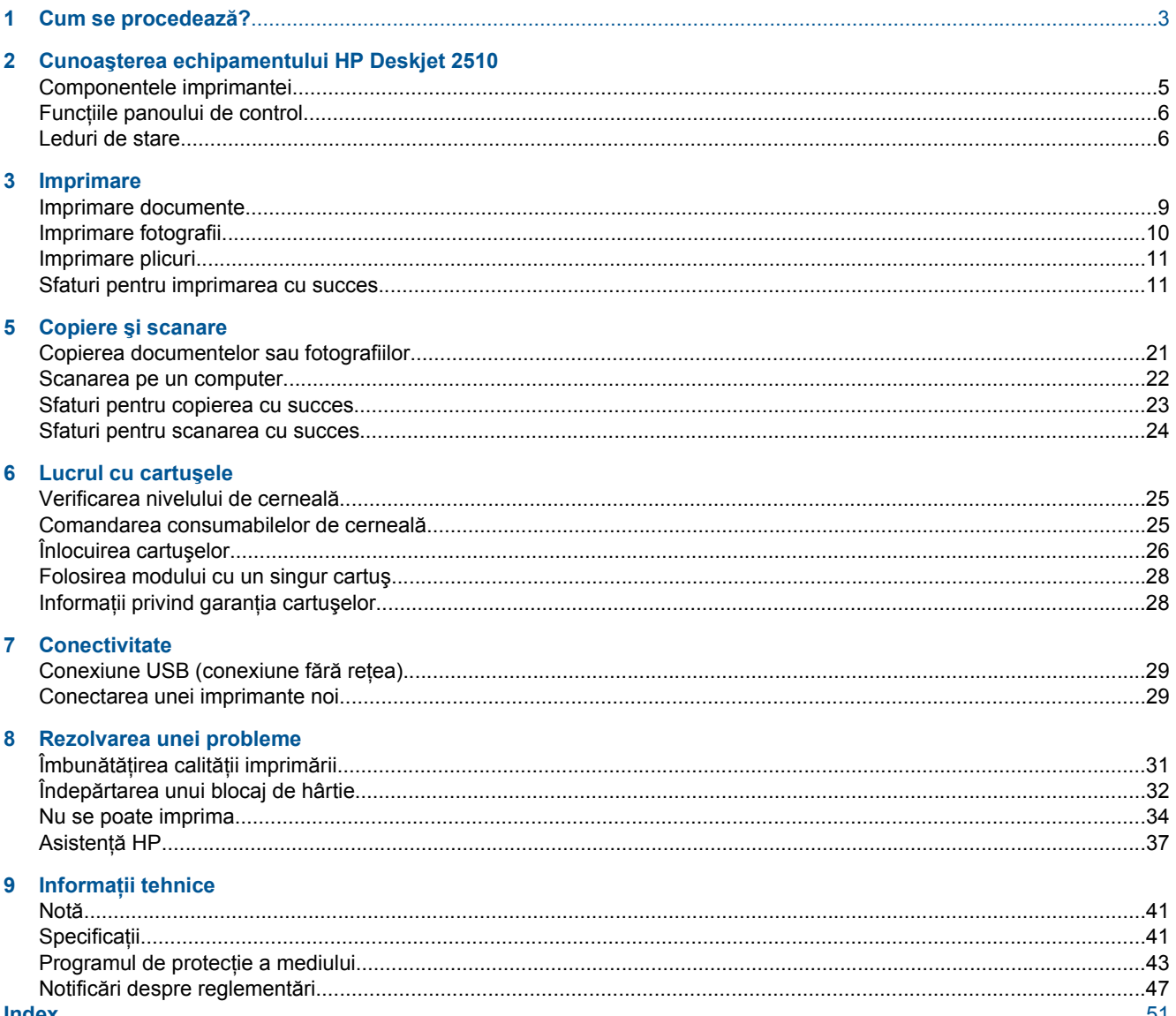

# <span id="page-4-0"></span>**1 Cum se procedează?**

Învăţaţi cum să folosiţi HP Deskjet 2510

- • [Componentele imprimantei la pagina 5](#page-6-0)
- • [Copierea documentelor sau fotografiilor la pagina 21](#page-22-0)
- Încă[rcarea suportului la pagina 16](#page-17-0)
- Înlocuirea cartuş[elor la pagina 26](#page-27-0)
- Îndepă[rtarea unui blocaj de hârtie la pagina 32](#page-33-0)

## <span id="page-6-0"></span>**2 Cunoaşterea echipamentului HP Deskjet 2510**

- Componentele imprimantei
- Funcț[iile panoului de control](#page-7-0)
- [Leduri de stare](#page-7-0)

## **Componentele imprimantei**

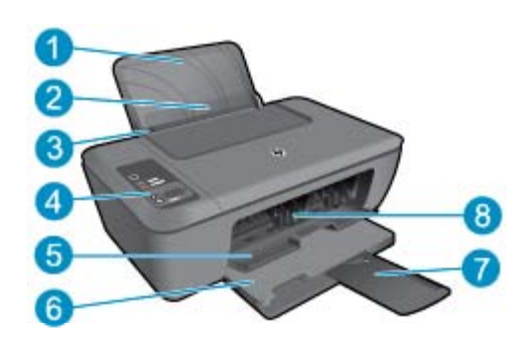

- 1 Tava de alimentare 2 Protecție pentru tava de intrare 3 Ghidaj pentru lăţimea hârtiei din tava de alimentare 4 Panou de control 5 Uşă cartuşe 6 Tavă de ieşire 7 Extensia tăvii de ieşire (numită şi extensia tăvii)
- 8 Cartuşe

# **SCAN** CANCEL  $\overline{4}$ 5  $\sqrt{8}$ q COP'

<span id="page-7-0"></span>**Funcţiile panoului de control**

- 1 **Pornire**: Porneşte sau opreşte produsul. Când produsul este oprit, se foloseşte o cantitate minimă de energie electrică. Pentru a elimina complet puterea, opriți produsul și deconectați cablul de alimentare. Clipirea ledului de alimentare indică faptul că există o eroare la imprimantă. Pentru informații suplimentare consultați Leduri de stare la pagina 6.
- 2 **Scanare**: Iniţiază o lucrare de scanare de la panoul de control după stabilirea conexiunii la computer.
- 3 **Revocare**: Opreşte operaţia în curs.
- 4 **Încadrare în pagină**: Măreşte şi micşorează originalul poziţionat de geam.
- 5 **Led Încadrare în pagină**: Indică dacă a fost selectată funcţia de mărire sau micşorare.
- 6 **Start copiere Negru**: Porneşte o lucrare de copiere alb-negru. Creşteţi numărul de exemplare (până la 19) prin apăsarea butonului de mai multe ori. Se comportă ca un buton de reluare după rezolvarea problemelor de imprimare.
- 7 **Start copiere Color**: Porneşte o lucrare de copiere color. Creşteţi numărul de exemplare (până la 19) prin apăsarea butonului de mai multe ori. Se comportă ca un buton de reluare după rezolvarea problemelor de imprimare.
- 8 **Ledul Atenţie**: Indică faptul că există un blocaj de hârtie, că imprimanta nu mai are hârtie sau că un eveniment oarecare vă necesită atenția.
- 9 **Afişaj panou de control**: Indică numărul de copii, erori la suport, nivelul de cerneală şi erorile privind cerneala.

Oprirea automată a alimentării se activează automat şi implicit la pornirea imprimantei. La activarea funcţiei de oprire automată a alimentării, imprimanta se opreşte automat după două ore de inactivitate pentru a reduce consumul de energie. Pentru informaţii suplimentare consultaţi [Oprirea automat](#page-45-0)ă a alimentării la pagina 44.

## **Leduri de stare**

Când produsul este pornit, ledul butonului de alimentare se aprinde. Când aparatul procesează o comandă, ledul de alimentare clipește. Ledurile intermitente suplimentare indică erori pe care le puteți rezolva. Consultați cele de mai jos pentru a învăţa despre ledurile intermitente şi despre ce este de făcut.

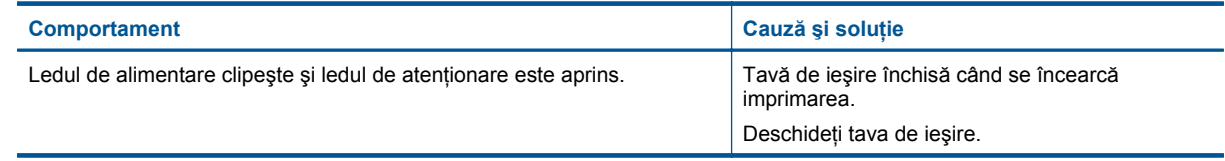

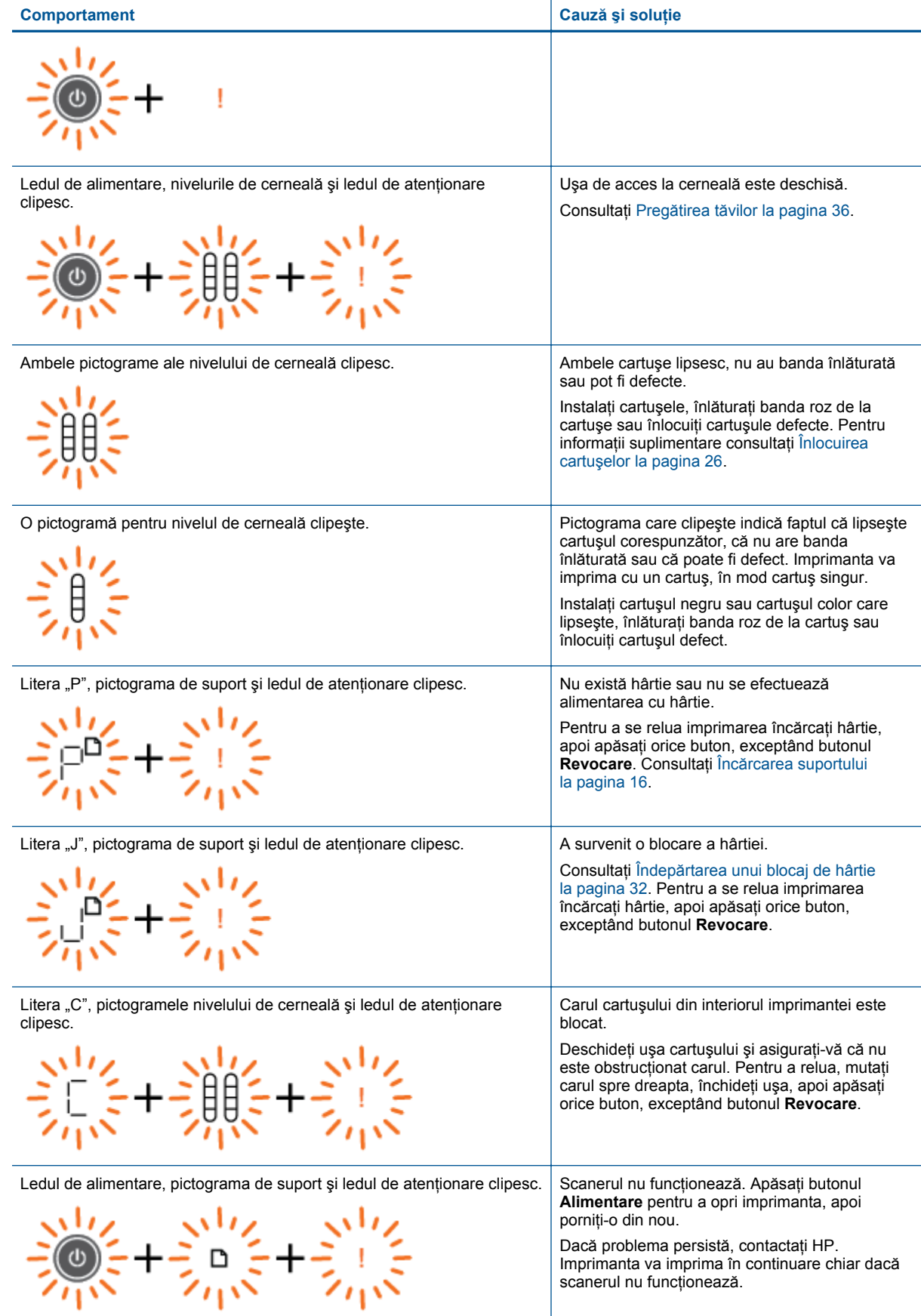

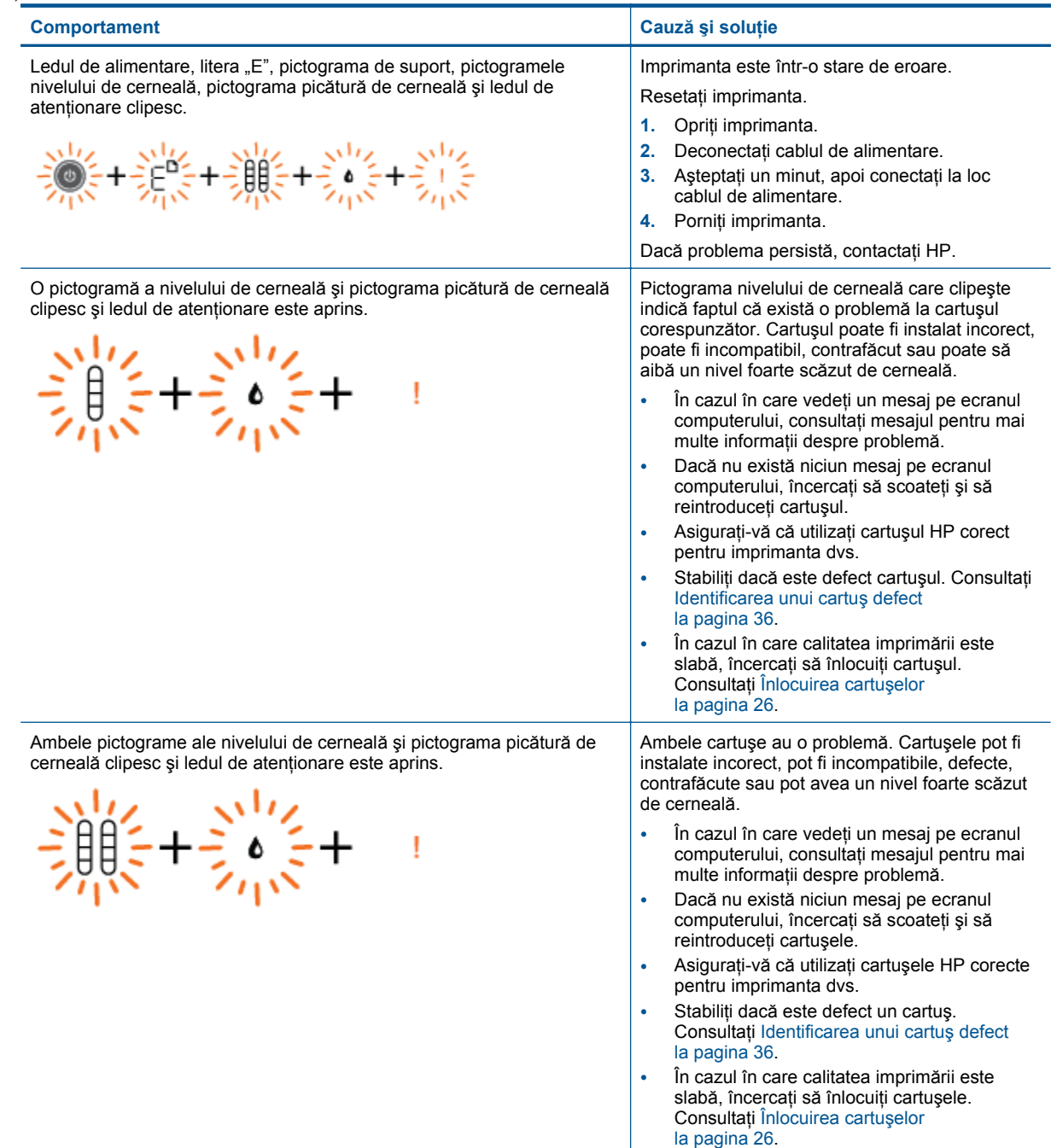

# <span id="page-10-0"></span>**3 Imprimare**

Alegeți o activitate de imprimare pentru a continua.

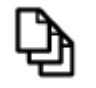

Imprimare documente la pagina 9

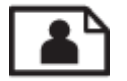

[Imprimare fotografii la pagina 10](#page-11-0)

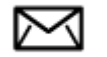

[Imprimare plicuri la pagina 11](#page-12-0)

## **Imprimare documente**

#### **Tipărirea dintr-o aplicaţie software**

- **1.** Asiguraţi-vă că tava de ieşire este deschisă.
- 2. Asigurați-vă că tava de alimentare conține hârtie.

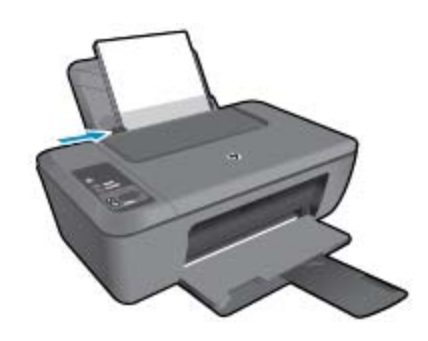

Pentru informații suplimentare, consultați Încă[rcarea suportului la pagina 16.](#page-17-0)

- **3.** Din aplicaţia software, faceţi clic pe butonul **Print** (Imprimare).
- **4.** Asiguraţi-vă că produsul este imprimanta selectată.
- **5.** Faceţi clic pe butonul care deschide caseta de dialog **Properties** (Proprietăţi). În funcţie de aplicaţia software utilizată, butonul poate avea o denumire de tipul **Properties** (Proprietăţi), **Options** (Opţiuni), **Printer Setup** (Configurare imprimantă), **Printer** (Imprimantă) sau **Preferences** (Preferinţe).
- **6.** Selectaţi opţiunile adecvate.
	- În fila **Layout** (Aspect), selectaţi orientarea **Portrait** (Portret) sau **Landscape** (Peisaj).
	- În fila **Paper/Quality** (Hârtie/Calitate) selectaţi tipul de hârtie adecvat şi calitatea imprimării din lista verticală **Media** (Suport).
	- Faceţi clic pe **Advanced** (Avansat) pentru a selecta dimensiunea de hârtie adecvată din lista **Paper/ Output** (Hârtie/Ieşire).
- **7.** Executaţi clic pe **OK** pentru a închide caseta de dialog **Properties** (Proprietăţi).
- **8.** Executaţi clic pe **Print** (Tipărire) sau pe **OK** pentru a începe tipărirea.

<span id="page-11-0"></span>**Notă** Puteţi imprima documentul pe ambele feţe ale hârtiei în loc să imprimaţi pe o singură faţă. Faceţi clic pe butonul **Advanced** (Avansat) din fila **Paper/Quality** (Hârtie/Calitate) sau **Layout** (Aspect). În meniul vertical **Pages to Print** (Pagini de imprimat), selectaţi **Print Even Pages Only** (Se imprimă numai paginile pare). Faceţi clic pe **OK** pentru a imprima. După ce paginile pare ale documentului au fost imprimate, scoateţi documentul din tava de ieşire. Încărcați din nou hârtia în tava de alimentare cu fața goală în sus. Reveniți la meniul vertical **Pages to Print** (Pagini de imprimat), apoi selectaţi **Print Odd Pages Only** (Se imprimă numai paginile impare). Faceţi clic pe **OK** pentru a imprima.

## **Imprimare fotografii**

#### **Pentru a imprima o fotografie pe hârtie foto**

- **1.** Asiguraţi-vă că tava de ieşire este deschisă.
- **2.** Scoateţi toată hârtia din tava de alimentare, apoi încărcaţi hârtia foto cu faţa de imprimat în sus.
	- ₩ **Notă** Dacă hârtia foto are benzi perforate, încărcaţi-o astfel încât benzile perforate să fie deasupra.

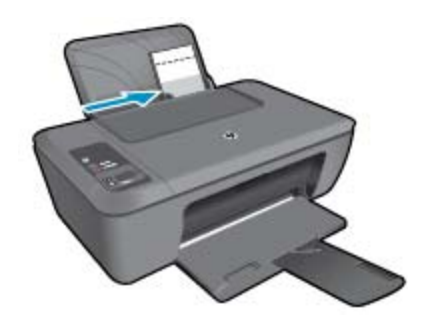

Pentru informații suplimentare, consultați Încă[rcarea suportului la pagina 16](#page-17-0).

- **3.** În meniul **File** (Fisier) al aplicatiei, faceti clic pe **Print** (Imprimare).
- **4.** Asiguraţi-vă că produsul este imprimanta selectată.
- **5.** Faceţi clic pe butonul care deschide caseta de dialog **Properties** (Proprietăţi).

În funcţie de aplicaţia software utilizată, butonul poate avea o denumire de tipul **Properties** (Proprietăţi), **Options** (Opţiuni), **Printer Setup** (Configurare imprimantă), **Printer** (Imprimantă) sau **Preferences** (Preferinte).

- **6.** Faceţi clic pe fila **Paper/Quality** (Calitate/Hârtie).
- **7.** Selectaţi opţiunile adecvate.
	- În fila **Layout** (Aspect), selectaţi orientarea **Portrait** (Portret) sau **Landscape** (Peisaj).
	- În fila **Paper/Quality** (Hârtie/Calitate) selectaţi tipul de hârtie adecvat şi calitatea imprimării din lista verticală **Media** (Suport).
	- Faceţi clic pe **Advanced** (Avansat) pentru a selecta dimensiunea de hârtie adecvată din lista **Paper/ Output** (Hârtie/Ieşire).
	- **Notă** Pentru rezoluţia dpi maxim, mergeţi în fila **Paper/Quality** (Hârtie/Calitate) şi selectaţi **Photo Paper, Best Quality** (Hârtie foto, Calitate optimă) din lista verticală **Media** (Suport). Asiguraţi-vă că imprimaţi color. Apoi mergeţi în fila **Advanced** (Avansat) şi selectaţi **Yes** (Da) din lista verticală **Print in Max DPI** (Imprimare la DPI max). Pentru informatii suplimentare, consultati [Imprimarea în modul dpi maxim](#page-14-0) [la pagina 13](#page-14-0).
- **8.** Faceţi clic pe **OK** pentru a reveni la caseta de dialog **Properties** (Proprietăţi).
- **9.** Faceţi clic pe **OK**, apoi faceţi clic pe **Print** (Imprimare) sau pe **OK** în caseta de dialog **Print** (Imprimare).
- **Notă** Nu lăsaţi hârtia foto neutilizată în tava de alimentare. Este posibil ca hârtia să se curbeze, ceea ce poate duce la scăderea calităţii imprimatelor. Hârtia foto trebuie să fie netedă pentru imprimare.

## <span id="page-12-0"></span>**Imprimare plicuri**

Puteți să încărcați unul sau mai multe plicuri în tava de alimentare a echipamentului HP Deskjet 2510. Nu utilizați plicuri lucioase, cu model în relief sau plicuri care au cleme sau ferestre.

**Notă** Pentru detalii suplimentare referitoare la formatarea textului în vederea imprimării pe plicuri, consultaţi fișierele de asistență ale softului de procesare a textelor. Pentru rezultate optime, utilizați o etichetă pentru adresa expeditorului.

#### **Pentru a imprima plicuri**

- **1.** Asiguraţi-vă că tava de ieşire este deschisă.
- **2.** Glisaţi ghidul pentru hârtie complet la stânga.
- **3.** Puneţi plicurile pe partea dreaptă a tăvii. Partea de imprimat trebuie să fie orientată în sus. Clapa trebuie să fie în partea stângă.
- **4.** Împingeţi plicurile în imprimantă până când se opresc.
- **5.** Glisaţi ghidul pentru hârtie ferm spre marginea plicurilor.

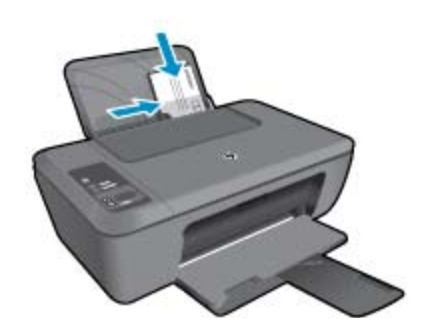

Pentru informații suplimentare, consultați Încă[rcarea suportului la pagina 16.](#page-17-0)

- **6.** Faceti clic pe butonul care deschide caseta de dialog **Properties** (Proprietăți). În functie de aplicatia software utilizată, butonul poate avea o denumire de tipul **Properties** (Proprietăți), **Options** (Opţiuni), **Printer Setup** (Configurare imprimantă), **Printer** (Imprimantă) sau **Preferences** (Preferinţe).
- **7.** Selectati optiunile adecvate.
	- În fila Paper/Quality (Hârtie/Calitate), selectati tipul corespunzător din meniul vertical Media (Suporturi de imprimare).
	- Faceţi clic pe fila **Paper/Quality** (Hârtie/Calitate) şi selectaţi dimensiunea de plicuri corespunzătoare din meniul vertical **Paper Size** (Dimensiune hârtie) selectaţi dimensiunea de plicuri corespunzătoare.
- **8.** Faceţi clic pe **OK**, apoi faceţi clic pe **Print** (Imprimare) sau pe **OK** în caseta de dialog **Print** (Imprimare).

## **Sfaturi pentru imprimarea cu succes**

Pentru a imprima cu succes, cartușele HP trebuie să funcționeze corect cu suficientă cerneală, hârtia trebuie să fie încărcată corect şi produsul trebuie să aibă setările corecte.

#### **Sfaturi despre cartuşe**

- Folosiţi cartuşe de cerneală HP originale.
- Instalaţi atât cartuşul negru cât şi cartuşul tricolor corect. Pentru informații suplimentare, consultați Înlocuirea cartuș[elor la pagina 26.](#page-27-0)
- Verificaţi nivelurile estimate de cerneală din cartuşe pentru a vă asigura că cerneala este suficientă. Pentru informații suplimentare, consultați [Verificarea nivelului de cerneal](#page-26-0)ă la pagina 25.
- Pentru informatii suplimentare, consultati Îmbunătățirea calității imprimă[rii la pagina 31](#page-32-0).

#### **Sfaturi pentru încărcarea hârtiei**

- Încărcaţi un teanc de hârtie (nu doar o pagină). Pentru a evita un blocaj de hârtie, toată hârtia din teanc trebuie să fie de aceeaşi dimensiune şi de acelaşi tip.
- Încărcaţi hârtia cu faţa de imprimat în sus.
- Asiguraţi-vă că hârtia încărcată în tava de alimentare stă orizontal şi că marginile nu sunt îndoite sau rupte.
- Ajustaţi ghidajul de lăţime pentru hârtie al tăvii de alimentare, astfel încât să încadreze fix toate colile de hârtie. Asiguraţi-vă că ghidajul de lăţime nu îndoaie hârtia din tava de alimentare.
- Pentru informatii suplimentare, consultati Încă[rcarea suportului la pagina 16](#page-17-0).

#### **Sfaturi privind setările imprimantei**

- În fila **Paper/Quality** (Hârtie/Calitate) a driverului de imprimare, selectaţi tipul de hârtie adecvat şi calitatea din meniul vertical **Media** (Suport).
- Faceti clic pe butonul **Advanced** (Avansat) și selectați dimensiunea de plicuri adecvată din meniul vertical **Paper Size** (Dimensiune hârtie).
- Faceţi clic pe pictograma de pe desktop a echipamentului din seria HP Deskjet 2510 pentru a deschide Software-ul imprimantei.
	- **Example 13** Notă Puteți, de asemenea, să accesați echipamentul Software-ul imprimantei făcând clic pe Start > **Programe > HP > HP Deskjet 2510 series > HP Deskjet 2510 series**

#### **Note**

- Cartuşele de cerneală HP originale sunt proiectate şi testate cu imprimantele şi hârtia HP pentru a asigura obținerea de rezultate foarte bune în timp.
	- **Notă** HP nu poate să garanteze calitatea sau fiabilitatea consumabilelor non-HP. Service-ul sau reparaţiile la produs necesare ca urmare a folosire a consumabilelor non-HP nu sunt acoperite de garantie.

Dacă știți că ați achiziționat cartușe de cerneală HP originale, vizitați:

[www.hp.com/go/anticounterfeit](http://www.hp.com/go/anticounterfeit)

- Avertismentele şi indicatorii pentru nivelul de cerneală oferă estimări numai în scopuri de planificare.
	- **E**<sup> $*$ </sup> Notă Când primiți un mesaj de avertisment nivel de cerneală scăzut, trebuie să aveți un cartuș de înlocuire disponibil pentru a evita posibilele întârzieri în imprimare. Nu trebuie să înlocuiți cartușele până când calitatea imprimării nu devine inacceptabilă.
- Setările software selectate în driverul de imprimare se aplică exclusiv imprimării, nu şi copierii sau scanării.
- Puteţi imprima documentul pe ambele feţe ale hârtiei în loc să imprimaţi pe o singură faţă.
	- **Notă** Faceţi clic pe butonul **Advanced** (Avansat) din fila **Paper/Quality** (Hârtie/Calitate) sau **Layout** (Aspect). În meniul vertical **Pages to Print** (Pagini de imprimat), selectaţi **Print Odd Pages Only** (Se imprimă numai paginile impare). Faceţi clic pe **OK** pentru a imprima. După ce paginile impare ale documentului au fost imprimate, scoateţi documentul din tava de ieşire. Încărcaţi din nou hârtia în tava de alimentare cu faţa goală în sus. Reveniţi la meniul vertical **Pages to Print** (Pagini de imprimat), apoi selectați **Print Even Pages Only** (Se imprimă numai paginile pare). Faceți clic pe OK pentru a imprima.
- Imprimaţi folosind numai cerneala neagră
	- **Notă** Dacă doriţi să imprimaţi un document alb-negru folosind numai cerneala neagră, faceţi clic pe butonul **Advanced** (Avansat). Din meniul vertical **Print in Grayscale** (Imprimare în nuanţe de gri), selectaţi **Black Ink Only** (Numai cerneală neagră), apoi faceţi clic pe butonul **OK**. Dacă vedeţi **Black and White** (Alb-negru) ca opţiune în fila **Paper/Quality** (Hârtie/Calitate) sau în fila **Layout** (Aspect), selectaţio.

## <span id="page-14-0"></span>**Imprimarea în modul dpi maxim**

Folosiţi modul cu numărul maxim de puncte de inci (dpi) pentru a imprima imagini clare de înaltă calitate pe hârtie foto.

Consultaţi specificaţiile tehnice pentru rezoluţia de imprimare a modului dpi maxim.

Imprimarea în modul Maximum dpi durează mai mult decât imprimarea cu alte setări și are nevoie de un spațiu liber mai mare pe unitatea de disc.

#### **Pentru a imprima în modul Dpi maxim**

- **1.** Asiguraţi-vă că tava de alimentare conţine hârtie foto.
- **2.** În meniul **File** (Fişier) al aplicaţiei, faceţi clic pe **Print** (Imprimare).
- **3.** Asiguraţi-vă că produsul este imprimanta selectată.
- **4.** Faceţi clic pe butonul care deschide caseta de dialog **Properties** (Proprietăţi). În functie de aplicatia software utilizată, butonul poate avea o denumire de tipul **Properties** (Proprietăți), **Options** (Opţiuni), **Printer Setup** (Configurare imprimantă), **Printer** (Imprimantă) sau **Preferences** (Preferinţe).
- **5.** Faceţi clic pe fila **Paper/Quality** (Hârtie/Calitate).
- **6.** În lista verticală **Media** (Suporturi), faceţi clic pe **Photo Paper, Best Quality** (Hârtie foto, calitate optimă).
	- **Notă Photo Paper, Best Quality** (Hârtie foto, calitate optimă) trebuie să fie selectat din lista verticală **Media** (Suporturi) în fila **Paper/Quality** (Hârtie/Calitate) pentru a permite imprimarea la DPI maxim.
- **7.** Faceţi clic pe butonul **Advanced** (Avansat).
- **8.** În zona **Printer Features** (Caracteristici imprimantă), selectaţi **Yes** (Da) din lista verticală **Print in Max DPI** (Imprimare la DPI max).
- **9.** Selectaţi **Paper Size** (Dimensiune hârtie) din meniul vertical **Paper/Output** (Hârtie/Ieşire).
- **10.** Faceţi clic pe **OK** pentru a închide opţiunile avansate.
- **11.** Confirmaţi **Orientation** (Orientare) în fila **Layout** (Aspect) şi apoi faceţi clic pe **OK** pentru a imprima.

Capitol 3

# <span id="page-16-0"></span>**4 Noţiuni de bază despre hârtie**

Puteţi încărca diverse tipuri de hârtie în echipamentul HP Deskjet 2510, inclusiv hârtie de dimensiune Letter sau A4, hârtie foto, coli transparente şi plicuri.

Această secțiune cuprinde următoarele subiecte:

- Tipuri de hârtie recomandate pentru imprimare la pagina 15
- Încă[rcarea suportului la pagina 16](#page-17-0)

## **Tipuri de hârtie recomandate pentru imprimare**

Pentru rezultate optime la imprimare, HP vă recomandă să utilizaţi hârtie HP special destinată tipului lucrării pe care o imprimați.

În funcție de țara/regiunea în care vă aflați, este posibil ca unele dintre aceste tipuri de hârtie să nu fie disponibile.

#### **ColorLok**

• HP recomandă hârtiile simple cu sigla ColorLok pentru imprimarea şi copierea documentelor zilnice. Toate hârtiile cu sigla ColorLok sunt testate independent pentru a satisface standardele înalte de fiabilitate şi calitate a imprimării şi pentru a produce documente în culori proaspete, intense, negru dens şi uscare mai rapidă decât hârtia simplă obișnuită. Căutați hârtia cu sigla ColorLok într-o varietare de greutăți și dimensiuni de la producătorii majori de hârtie.

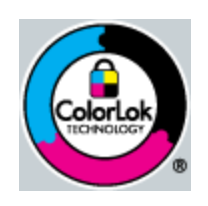

#### **HP Advanced Photo Paper (Hârtie fotografică HP superioară)**

• Această hârtie foto groasă are un finisaj cu uscare instantanee pentru manipulare fără pătare. Rezistă la apă, grăsimi, amprente şi umiditate. Imprimatele au un aspect comparabil cu cel al fotografiilor procesate la centrele de prelucrare. Este disponibilă în mai multe dimensiuni, inclusiv A4, 8,5 x 11 inci, 10 x 15 cm (cu sau fără benzi), şi 13 x 18 cm şi două finisaje - lucios şi moane (mat satinat). Fără acid pentru documente mai durabile.

#### **HP Everyday Photo Paper (Hârtie foto HP obişnuită)**

• Imprimaţi capturi cotidiene pline de culoare la un cost scăzut folosind hârtia concepută pentru imprimarea foto obişnuită. Această hârtie foto accesibilă, se usucă rapid, putând fi manevrată cu uşurinţă. Când folosiţi această hârtie, obţineţi imagini clare, precise, cu orice imprimantă cu jet de cerneală. Este disponibilă cu finisaj semi-lucios în mai multe dimensiuni, inclusiv A4, 8,5 x 11 inci şi 10 x 15 cm (cu sau fără bandă). Pentru fotografii cu durată de viață mai mare, hârtia nu conține acid.

#### **HP Brochure Paper (Hârtie pentru broşuri HP) sau HP Superior Inkjet Paper (Hârtie superioară pentru jet de cerneală HP)**

• Aceste tipuri de hârtie au finisaj lucios sau finisaj mat pe ambele părţi pentru utilizare faţă-verso. Este alegerea perfectă pentru reproduceri fotografice şi pentru grafica coperţilor de rapoarte, pentru prezentări speciale, broșuri, invitații și calendare.

#### **HP Premium Presentation Paper (Hârtia premium pentru prezentări HP) sau HP Professional Paper (Hârtia profesională HP)**

• Aceste hârtii sunt hârtii cu finisaj puternic mat pe ambele părţi perfecte pentru prezentări, propuneri, rapoarte şi ştiri. Hârtia este de gramaj mare, pentru un aspect şi comportament impresionant.

#### <span id="page-17-0"></span>**Hârtie HP super albă pentru inkjet**

• HP Bright White Inkjet Paper (Hârtia super albă pentru jet de cerneală HP) asigură un contrast ridicat al culorilor și o claritate mare a textului. Este suficient de opacă pentru imprimarea color fată-verso, fiind ideală pentru ziare, rapoarte sau fluturaşi. Aceasta include Tehnologia ColorLok pentru mai puţine pete, negru mai pregnant şi culori mai intense.

#### **Hârtie HP pt. tipărire**

• HP Printing Paper (Hârtia de imprimare HP) este o hârtie multifuncţională de înaltă calitate. Documentele produse cu această hârtie arată mai substanțiale decât cele imprimate pe hârtie standard multifuncțională sau pe hârtie pentru copiator. Aceasta include Tehnologia ColorLok pentru mai puţine pete, negru mai pregnant şi culori mai intense. Fără acid pentru documente mai durabile.

#### **HP Hârtie de birou**

• HP Printing Paper (Hârtia de imprimare HP) este o hârtie multifuncţională de înaltă calitate. Este adecvată pentru copii, ciorne, memorii sau alte documente zilnice. Aceasta include Tehnologia ColorLok pentru mai puține pete, negru mai pregnant și culori mai intense. Fără acid pentru documente mai durabile.

#### **Hârtie HP pentru transfer termic**

• Hârtia HP pentru transfer termic (pentru ţesături colorate sau pentru ţesături albe sau deschise la culoare) este o soluție ideală pentru a crea tricouri personalizate cu propriile fotografii digitale.

#### **Folie transparentă HP Premium Inkjet**

• Folia transparentă HP Premium Inkje conferă intensitate prezentărilor color şi face ca acestea să devină mai impresionante. Colile se utilizează şi se manevrează uşor, usucându-se rapid, fără pete.

#### **Pachet HP foto ieftin**

- HP Photo Value Packs (Pachetele foto HP ieftine) cuprind cartuse originale HP la preturi accesibile și HP Advanced Photo Paper (Hârtie foto HP superioară) pentru a economisi timp şi a elimina ezitările, imprimând fotografii de calitate profesionale la preturi accesibile cu echipamentul HP Deskiet 2510. Cernelurile HP originale şi HP Advanced Photo Paper (Hârtia foto HP superioară) au fost concepute pentru a fi folosite împreună astfel încât fotografiile sî dureze mai mult şi să fie mai intense de la o imprimare la alta. Excelente pentru imprimarea fotografiilor făcute toată vacanţa sau a mai multor imprimate pentru partajare.
- **E** $\mathbb{R}^n$  Notă Deocamdată, unele porțiuni ale site-ului Web HP sunt disponibile numai în limba engleză.

Pentru a comanda hârtie și alte consumabile HP, vizitați [www.hp.com/buy/supplies.](http://www.hp.com/buy/supplies) Dacă vi se solicită, selectați ţara/regiunea, urmaţi indicaţiile pentru selectarea produsului, apoi faceţi clic pe una dintre legăturile pentru achiziții din pagină.

## **Încărcarea suportului**

▲ Selectaţi o dimensiune de hârtie pentru a continua.

#### **Încărcarea hârtiei standard**

- **a**. Ridicaţi tava de alimentare
	- Ridicaţi tava de alimentare.

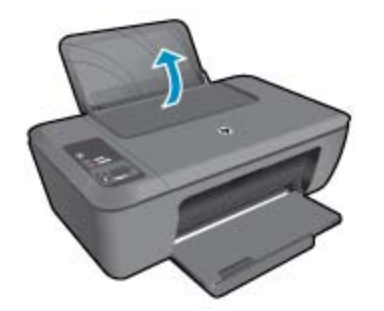

**b**. Coborâţi tava de ieşire

Coborâţi tava de ieşire şi trageţi în afara extensiei tăvii.

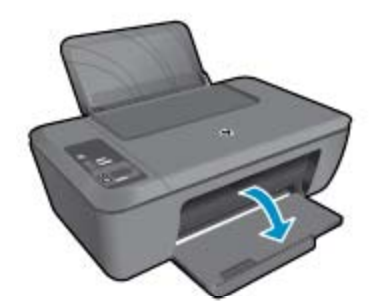

**c**. Glisaţi ghidajul de lăţime a hârtiei spre stânga Glisaţi ghidajul pentru lăţimea hârtiei spre stânga.

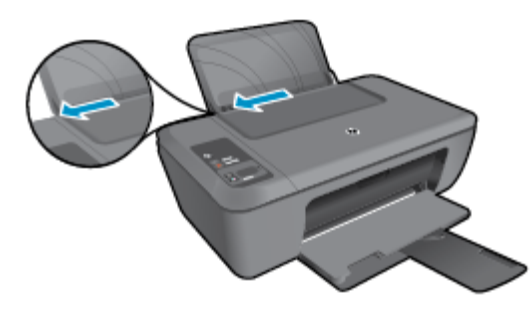

**d**. Încărcaţi hârtia.

 Introduceţi topul de hârtie în tava de alimentare cu latura mică orientată spre înainte şi cu faţa de imprimat în sus.

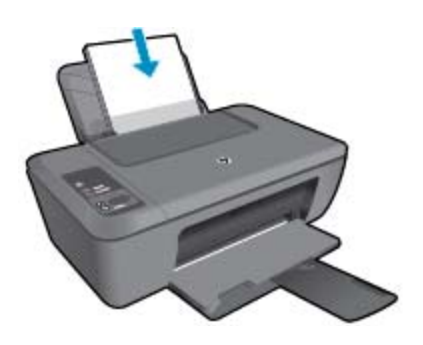

 Împingeţi topul de hârtie în jos până când se opreşte. Glisaţi ghidajul pentru lăţimea hârtiei spre dreapta până când se opreşte lângă muchia hârtiei.

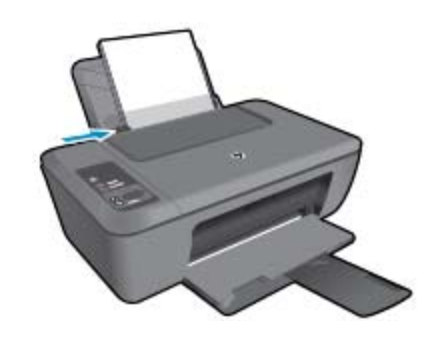

#### **Încărcarea hârtiei de dimensiuni mici**

**a**. Ridicaţi tava de alimentare Ridicaţi tava de alimentare.

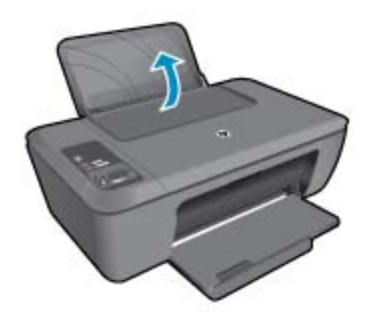

**b**. Coborâţi tava de ieşire Coborâţi tava de ieşire şi trageţi în afara extensiei tăvii.

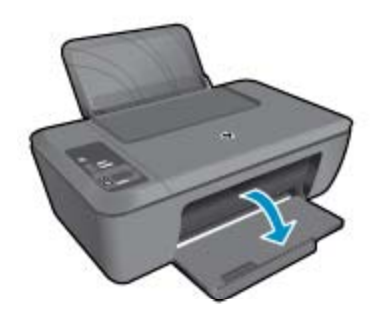

**c**. Glisaţi ghidajul pentru lăţimea hârtiei spre stânga. Glisaţi ghidajul pentru lăţimea hârtiei spre stânga.

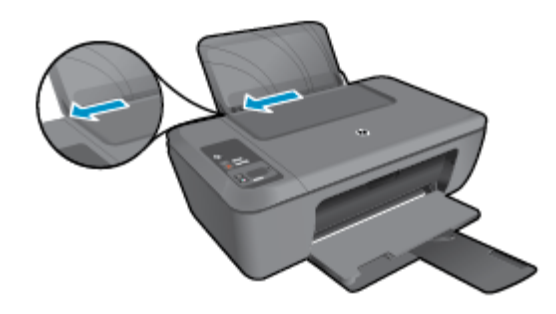

**d**. Încărcaţi hârtia.

 Introduceţi topul de hârtie foto în tavă cu latura mică orientată în jos şi cu faţa de imprimat în sus. Împingeţi topul de hârtie spre înainte până când se opreşte.

**Notă** Dacă hârtia foto are benzi perforate, încărcaţi-o astfel încât benzile perforate să fie deasupra.

Glisaţi ghidajul pentru lăţimea hârtiei spre dreapta până când se opreşte lângă muchia hârtiei.

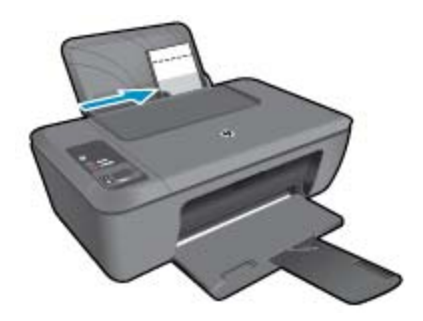

#### **Încărcarea plicurilor**

**a**. Ridicaţi tava de alimentare Ridicaţi tava de alimentare.

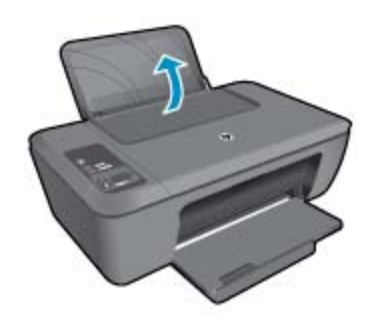

**b**. Coborâţi tava de ieşire Coborâţi tava de ieşire şi trageţi în afara extensiei tăvii.

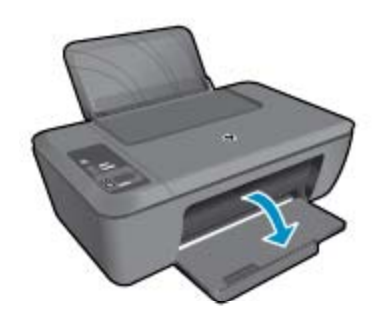

**c**. Glisaţi ghidajul pentru lăţimea hârtiei spre stânga. Glisaţi ghidajul pentru lăţimea hârtiei spre stânga.

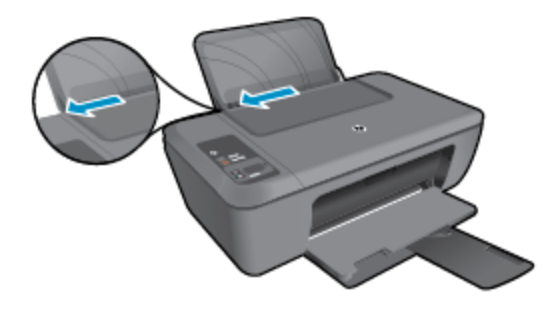

Scoateți hârtia din tava principală de alimentare.

**d**. Încărcarea plicurilor.

 Introduceţi unul sau mai multe plicuri în partea din extrema dreaptă a tăvii de alimentare. Partea de imprimat trebuie să fie orientată în sus. Clapa trebuie să fie în partea stângă şi cu faţa în jos. Împingeţi teancul de plicuri în jos până când se opreşte.

Împingeți ghidajul pentru lățimea hârtiei spre dreapta până când se oprește la marginea topului de plicuri.

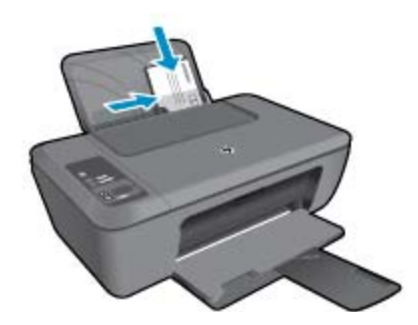

# <span id="page-22-0"></span>**5 Copiere şi scanare**

- Copierea documentelor sau fotografiilor
- [Scanarea pe un computer](#page-23-0)
- [Sfaturi pentru copierea cu succes](#page-24-0)
- [Sfaturi pentru scanarea cu succes](#page-25-0)

## **Copierea documentelor sau fotografiilor**

- **Notă** Toate documentele sunt copiate în modul de imprimare la calitate normală. Nu puteţi schimba calitate modului de imprimare la copiere.
- ▲ Optaţi pentru una din următoarele acţiuni:

#### **Original (o faţă), copie (o faţă)**

**a**. Încărcaţi hârtia.

Încărcaţi fie hârtie foto de dimensiuni mici, fie hârtie normală în tava de alimentare.

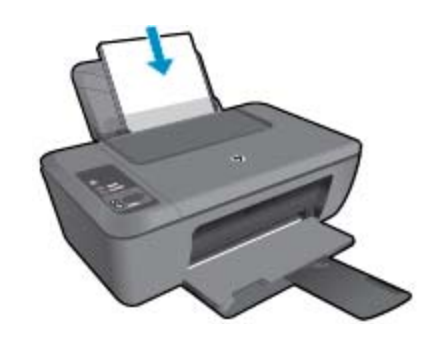

**b**. Încărcaţi originalul. Ridicaţi capacul de pe produs.

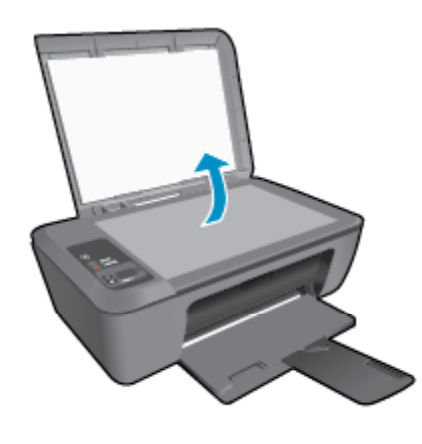

Încărcaţi originalul cu faţa imprimată în jos, în colţul frontal-dreapta al geamului-suport.

<span id="page-23-0"></span>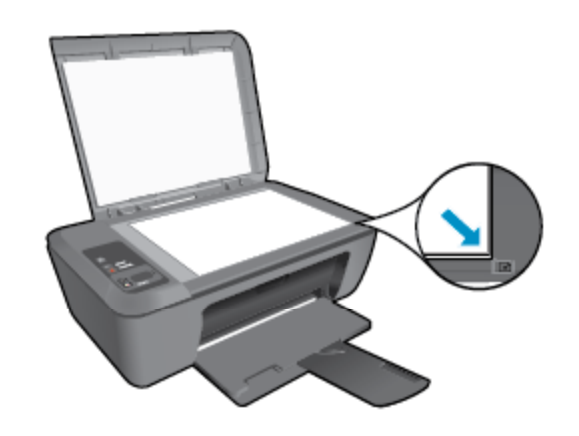

Închideţi capacul.

**c**. Porniţi copierea.

 Apăsaţi **Fit to Page** (Potrivire în pagină) pentru a mări sau micşora originalul. Apăsaţi **Start copiere Negru** sau **Start copiere Color**. Măriţi numărul de copii apăsând butonul de mai multe ori.

## **Scanarea pe un computer**

- **E<sup>***\****</sup>** Notă Pentru scana pe un computer, imprimanta HP Deskjet 2510 și computerul să fie conectate și pornite.
- ▲ Pentru a scana într-un computer:

#### **Scanarea unei singure pagini**

**a**. Încărcaţi originalul.

Ridicaţi capacul de pe produs.

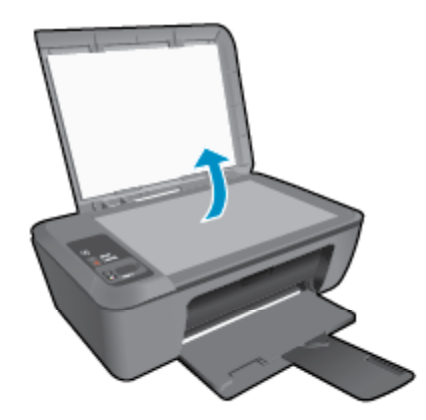

Încărcaţi originalul cu faţa imprimată în jos, în colţul frontal-dreapta al geamului-suport.

<span id="page-24-0"></span>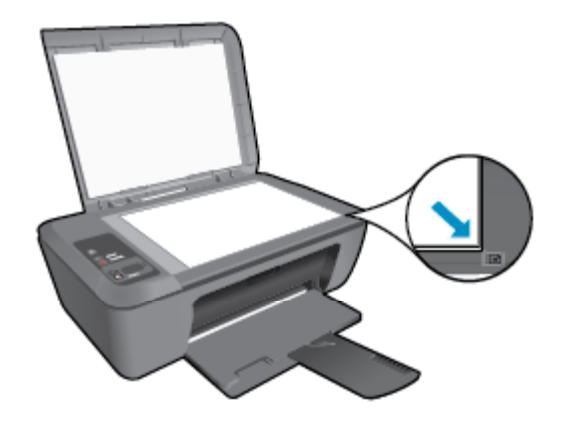

Închideti capacul.

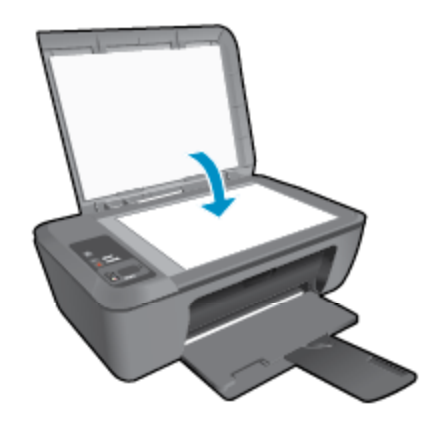

**b**. Porniți scanarea.

 Porniţi lucrarea de scanare apăsând **Scanare** de pe panoul de control sau utilizând Software-ul imprimantei. Faceţi clic pe pictograma de pe desktop a echipamentului din seria HP Deskjet 2510 pentru a deschide Software-ul imprimantei.

**Notă** Puteţi, de asemenea, să accesaţi echipamentul Software-ul imprimantei făcând clic pe **Start > Programe > HP > HP Deskjet 2510 series > HP Deskjet 2510 series**

 Selectaţi **Scan a Document or Photo** (Scanare document sau fotografie). Veţi vedea pe ecran opţiunile de scanare pe care le puteţi selecta.

## **Sfaturi pentru copierea cu succes**

• Încărcaţi originalul cu faţa imprimată în jos, în colţul frontal-dreapta al geamului-suport.

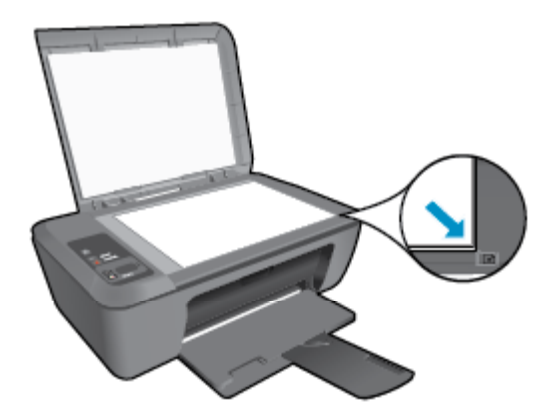

<span id="page-25-0"></span>• Apăsaţi **Fit to Page** (Potrivire în pagină) pentru a mări sau micşora imaginea originală pentru a se încadra în dimensiunea hârtiei pe care imprimaţi.

Faceţi clic aici pentru a vă conecta şi a obţ[ine mai multe informa](http://h20180.www2.hp.com/apps/Nav?h_pagetype=s-924&h_client=s-h-e004-01&h_keyword=lp70034-all-DJ2510&h_lang=ro&h_cc=ro)ţii.

## **Sfaturi pentru scanarea cu succes**

• Încărcaţi originalul cu faţa imprimată în jos, în colţul frontal-dreapta al geamului-suport.

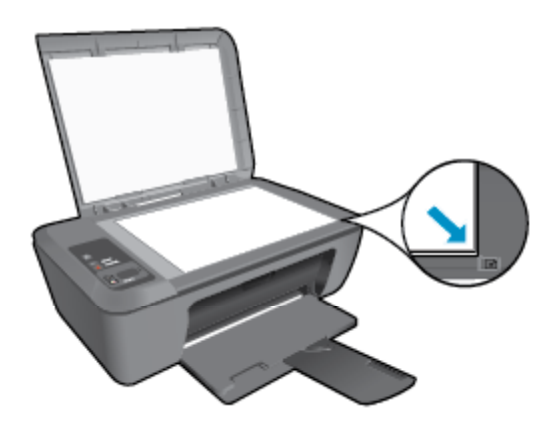

• Curăţaţi geamul-suport şi asiguraţi-vă că nu sunt lipite corpuri străine de acesta.

Faceți clic aici pentru a vă conecta și a obț[ine mai multe informa](http://h20180.www2.hp.com/apps/Nav?h_pagetype=s-924&h_client=s-h-e004-01&h_keyword=lp70003-win-DJ2510&h_lang=ro&h_cc=ro)ții.

# <span id="page-26-0"></span>**6 Lucrul cu cartuşele**

- Verificarea nivelului de cerneală
- Comandarea consumabilelor de cerneală
- [Înlocuirea cartu](#page-27-0)şelor
- [Folosirea modului cu un singur cartu](#page-29-0)ş
- Informaț[ii privind garan](#page-29-0)ția cartușelor

## **Verificarea nivelului de cerneală**

Puteţi verifica nivelul cernelii cu uşurinţă, pentru a determina cât de curând trebuie să înlocuiţi un cartuş Nivelul de cerneală arată cu aproximație cantitatea de cerneală rămasă în cartușe.

Afişajul din panoul de control al imprimantei arată direct nivelul de cerneală estimat. Consultaţi instrucţiunile de mai jos pentru instructiuni detaliate despre nivelul de cerneală estimat

#### **Pentru a verifica nivelul de cerneală din Software-ul imprimantei**

**1.** Faceţi clic pe pictograma de pe desktop a echipamentului din seria HP Deskjet 2510 pentru a deschide Software-ul imprimantei.

**Notă** Puteţi, de asemenea, să accesaţi echipamentul Software-ul imprimantei făcând clic pe **Start > Programe > HP > HP Deskjet 2510 series > HP Deskjet 2510 series**

- **2.** În Software-ul imprimantei, faceţi clic pe **Estimated Ink Levels** (Niveluri estimate cerneală).
- **Notă** 1 Dacă ați instalat un cartuș de imprimare reumplut sau recondiționat, sau un cartuș care a fost folosit într-o altă imprimată, indicatorul de nivel al cernelei ar putea fi imprecis sau indisponibil.

**Notă 2** Avertismentele şi indicatorii pentru nivelul de cerneală oferă estimări numai în scopuri de planificare. Când primiți un mesaj de avertizare referitor la nivelul scăzut de cerneală, aveți grijă să fie disponibil un cartuş de schimb pentru a evita posibilele întârzieri la imprimare. Nu trebuie să înlocuiţi cartuşele până când calitatea de imprimare nu se deteriorează.

**Notă 3** Cerneala din cartuşe este folosită în procesul de imprimare într-o serie de moduri diferite, inclusiv în procesul de iniţializare, care pregăteşte produsul şi cartuşele pentru imprimare, şi la service-ul capului de imprimare, care menține duzele de imprimare curate și curgerea cernelei uniformă. În plus, o cantitate de cerneală reziduală este lăsată în cartuş după ce acesta este folosit. Pentru informaţii suplimentare, vizitaţi [www.hp.com/go/inkusage](http://www.hp.com/go/inkusage).

## **Comandarea consumabilelor de cerneală**

Înainte de a comanda cartuse, localizati numărul de cartus corect.

#### **Localizaţi numărul de cartuş pe imprimantă**

▲ Numărul cartuşului este situat în interiorul uşii cartuşelor.

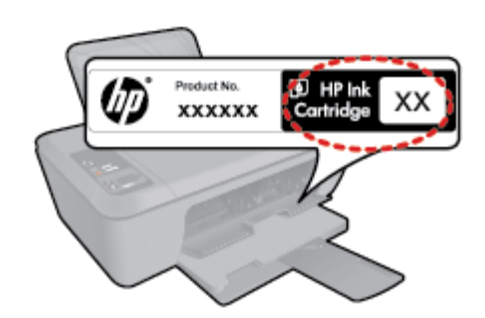

#### <span id="page-27-0"></span>**Localizaţi numărul de cartuş pe Software-ul imprimantei**

**1.** Faceţi clic pe pictograma de pe desktop a echipamentului din seria HP Deskjet 2510 pentru a deschide Software-ul imprimantei.

**EX** Notă Puteți, de asemenea, să accesați echipamentul Software-ul imprimantei făcând clic pe Start > **Programe > HP > HP Deskjet 2510 series > HP Deskjet 2510 series**

**2.** În Software-ul imprimantei, faceţi clic pe **Shop** (Cumpărare), apoi faceţi clic pe **Shop For Supplies Online** (Cumpărare consumabile online). Numărul corect al cartuşului va fi afişat automat când utilizaţi această legătură.

Pentru a comanda consumabile HP originale pentru echipamentul HP Deskjet 2510, vizitați [www.hp.com/buy/](http://www.hp.com/buy/supplies) [supplies.](http://www.hp.com/buy/supplies) Dacă vi se solicită, selectați țara/regiunea, urmați indicațiile pentru selectarea produsului, apoi executați clic pe una dintre legăturile pentru achiziţii din pagină.

**Notă** Comandarea interactivă a cartuşelor nu este acceptată în toate ţările/regiunile. Dacă aceasta nu este disponibilă în ţara/regiunea dvs., puteţi vedea informaţii despre consumabile şi imprima o listă pentru consultare atunci când cumpăraţi de la distribuitorul HP local.

#### **Subiecte înrudite**

• Alegerea cartuşelor potrivite la pagina 26

## **Alegerea cartuşelor potrivite**

HP vă recomandă să utilizaţi cartuşe HP originale. Cartuşele HP originale sunt proiectate şi testate cu imprimante HP pentru a vă ajuta să aveţi de fiecare dată rezultate excepţionale.

#### **Subiecte înrudite**

• [Comandarea consumabilelor de cerneal](#page-26-0)ă la pagina 25

## **Înlocuirea cartuşelor**

#### **Pentru a înlocui cartuşele**

- 1. Verificați alimentarea electrică.
- **2.** Încărcaţi hârtia.
- **3.** Scoateţi cartuşul.
	- **a**. Deschideţi uşa cartuşelor.

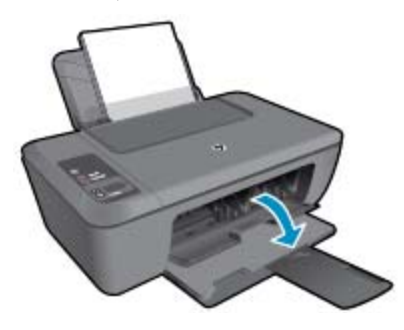

Așteptați să se deplaseze carul de imprimare spre centrul produsului.

**b**. Apăsaţi pentru a elibera cartuşul, apoi scoateţi-l din slot.

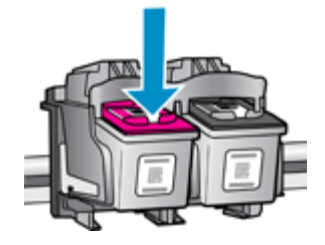

**Lucrul cu cartu**

**şele**

- **4.** Introduceţi un cartuş nou.
	- **a**. Scoateţi cartuşul din ambalaj.

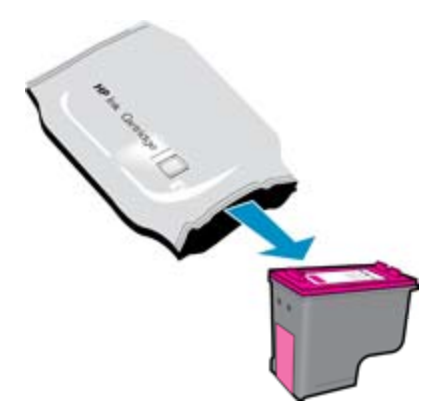

**b**. Scoateţi banda din plastic folosind capătul roz de tragere.

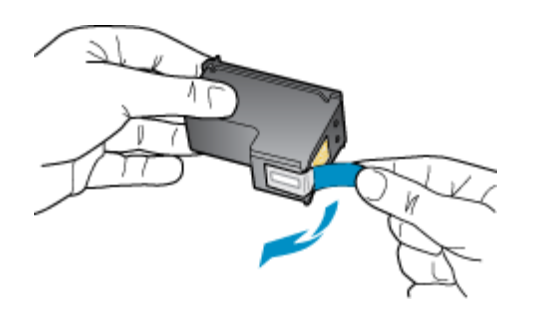

**c**. Glisaţi cartuşul în slot până când se fixează în poziţie cu un clic.

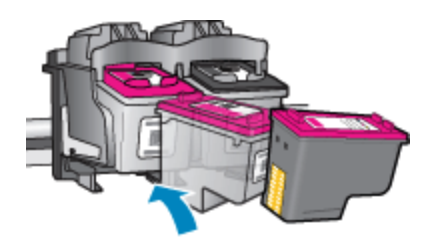

**d**. Închideţi uşa cartuşelor.

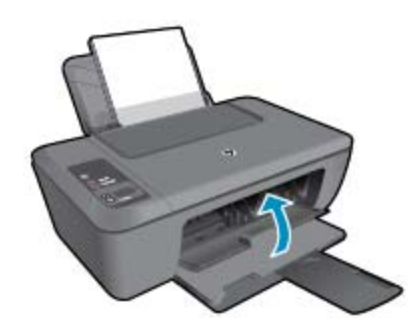

**5.** Aliniaţi cartuşele.

## <span id="page-29-0"></span>**Folosirea modului cu un singur cartuş**

Utilizaţi modul cu un singur cartuş pentru a opera echipamentul HP Deskjet 2510 cu un singur cartuş de imprimare. Modul cu un singur cartuş este iniţiat atunci când un cartuş de imprimare este scos din carul cartuşelor de imprimare. În modul cu un singur cartuş, produsul poate să copieze documente, să copieze fotografii şi să imprime lucrări de la computer.

 $\mathbb{R}^n$  **Notă** Când echipamentul HP Deskjet 2510 funcționează în modul cu un singur cartuș, un mesaj este afișat pe ecran. Dacă mesajul este afişat şi două cartuşe de imprimare sunt instalate în produs, verificaţi dacă bucata de plastic de protectie a fost scoasă de pe fiecare cartuş de imprimare. Când banda de plastic acoperă contactele cartuşului de imprimare, produsul nu poate detecta dacă este instalat cartuşul de imprimare.

#### **Ieşirea din modul cu un singur cartuş**

Instalaţi două cartuşe de imprimare în HP Deskjet 2510 pentru a ieşi din modul cu un singur cartuş.

#### **Subiecte înrudite**

• Înlocuirea cartuş[elor la pagina 26](#page-27-0)

## **Informaţii privind garanţia cartuşelor**

Garantia pentru cartușul HP se aplică atunci când produsul este utilizat în echipamentul de imprimare HP căruia îi este destinat. Această garanție nu acoperă produsele HP cu cerneală care au fost reumplute, reproduse, renovate, utilizate greşit sau contrafăcute.

În timpul perioadei de garanţie, produsul este acoperit cât timp cerneala HP nu este epuizată şi nu a trecut data de sfârşit a garanţiei. Data de sfârşit a garanţiei, în format AAAA/LL, poate fi găsită pe produs conform ilustraţiilor de mai jos:

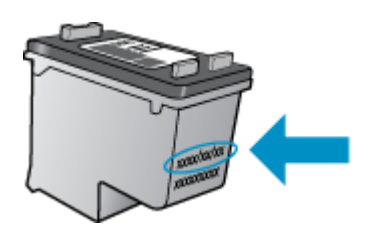

Pentru o copie a Declarației de garanție limitată de la HP, consultați documentația imprimată care a însoțit produsul.

# <span id="page-30-0"></span>**7 Conectivitate**

- Conexiune USB (conexiune fără rețea)
- Conectarea unei imprimante noi

## **Conexiune USB (conexiune fără reţea)**

HP Deskjet 2510 acceptă un port USB 2.0 High Speed în spate pentru conectarea la computer.

#### **Conectarea produsului cu un cablu USB**

▲ Consultaţi instrucţiunile de instalare livrate cu produsul pentru informaţii despre conectarea la un computer cu un cablu USB.

**Notă** Nu conectaţi cablul USB la produs până nu vi se solicită acest lucru.

Dacă s-a instalat software-ul imprimantei, imprimanta va funcţiona ca dispozitiv plug and play. Dacă nu s-a instalat software, introduceți CD-ul livrat împreună cu dispozitivul și urmați instrucțiunile de pe ecran.

## **Conectarea unei imprimante noi**

Consultați instrucțiunile de mai jos pentru conectarea unei imprimante la computer, care are software-ul instalat dar nu este conectat la imprimantă.

#### **Conectarea unei imprimante noi**

- **1.** În meniul Start al computerului, selectaţi **Toate programele** sau **Programe**, apoi selectaţi **HP**.
- **2.** Selectaţi **HP Deskjet 2510 All-in-One series**.
- **3.** Selectaţi **Printer Setup & Software** (Configurare imprimantă şi software).
- **4.** Selectaţi **Connect a new printer** (Conectare imprimantă nouă). Urmaţi instrucţiunile de pe ecran.

# Rezolvarea unei probleme **Rezolvarea unei probleme**

# <span id="page-32-0"></span>**8 Rezolvarea unei probleme**

Această secţiune cuprinde următoarele subiecte:

- Îmbunătăţirea calităţii imprimării
- Îndepă[rtarea unui blocaj de hârtie](#page-33-0)
- [Nu se poate imprima](#page-35-0)
- [Asisten](#page-38-0)tă HP

## **Îmbunătăţirea calităţii imprimării**

- **1.** Asiguraţi-vă că utilizaţi cartuşe HP originale.
- **2.** Verificaţi setările Software-ul imprimantei pentru a vă asigura că aţi selecta tipul corect de hârtie şi calitatea adecvată a imprimării din lista derulantă **Media** (Suporturi de imprimare).
- **3.** Verificati nivelurile de cerneală estimate pentru a stabili dacă nivelul de cerneală din cartuse este scăzut. Pentru informații suplimentare, consultați [Verificarea nivelului de cerneal](#page-26-0)ă la pagina 25. Dacă nivelul de cerneală din cartuşe este scăzut, luaţi în calcul înlocuirea lor.
- **4.** Aliniaţi cartuşele de imprimare.

#### **Pentru a alinia cartuşele din Software-ul imprimantei**

- **W** Notă Alinierea cartușelor asigură obținerea unor rezultate de calitate. Imprimanta HP All-in-One vă solicită să aliniaţi cartuşele de fiecare dată când instalaţi un cartuş nou. Dacă scoateţi şi apoi reinstalaţi acelaşi cartuş de imprimare, HP All-in-One nu va solicita alinierea cartuşelor. HP All-in-One reţine valorile de aliniere pentru cartuşul de imprimare respectiv, astfel încât nu este necesar să realiniaţi cartuşele de imprimare.
- **a**. Încărcaţi hârtie simplă albă neutilizată, Letter sau A4, în tava de alimentare.
- **b**. În Software-ul imprimantei, faceţi clic pe **Print & Scan** (Imprimare şi scanare), apoi faceţi clic pe **Maintain Your Printer** (Întreţinere imprimantă) pentru a accesa **HP Deskjet 2510 series Toolbox**.
- **c**. Apare **HP Deskjet 2510 series Toolbox**.
- **d**. Faceţi clic pe fila **Device Services** (Servicii dispozitiv).
- **e**. Faceţi clic pe fila **Align Ink Cartridges** (Aliniere cartuşe de cerneală). Produsul imprimă o foaie de aliniere.
- **f**. Încărcaţi pagina pentru alinierea cartuşelor de imprimare cu faţa imprimată în jos, în colţul din dreaptafaţă al geamului-suport.
- **g**. Apăsaţi pe butonul **Start Copiere Negru**. Produsul aliniază cartuşele. Reciclaţi sau aruncaţi foaia pentru alinierea cartuşelor.
- **5.** Imprimaţi o pagină de diagnostic dacă nivelul de cerneală al cartuşelor este scăzut.

#### **Imprimarea unei pagini de diagnostic**

- **a**. Încărcaţi hârtie simplă albă neutilizată, Letter sau A4, în tava de alimentare.
- **b**. În Software-ul imprimantei, faceţi clic pe **Print & Scan** (Imprimare şi scanare), apoi faceţi clic pe **Maintain Your Printer** (Întreţinere imprimantă) pentru a accesa **HP Deskjet 2510 series Toolbox**.
- **c**. Faceţi clic pe fila **Device Reports** (Rapoarte dispozitiv).
- **d**. Faceţi clic pe **Print Diagnostic Information** (Imprimare informaţii de diagnostic) pentru a imprima o pagină de diagnostic. Verificaţi casetele albastră, fucsia, galbenă şi neagră de pe pagina de diagnostic. Dacă vedeți dungi în casetele color și neagră sau dacă nu apare cerneală pe unele porțiuni ale casetelor, curăţaţi automat cartuşele

<span id="page-33-0"></span>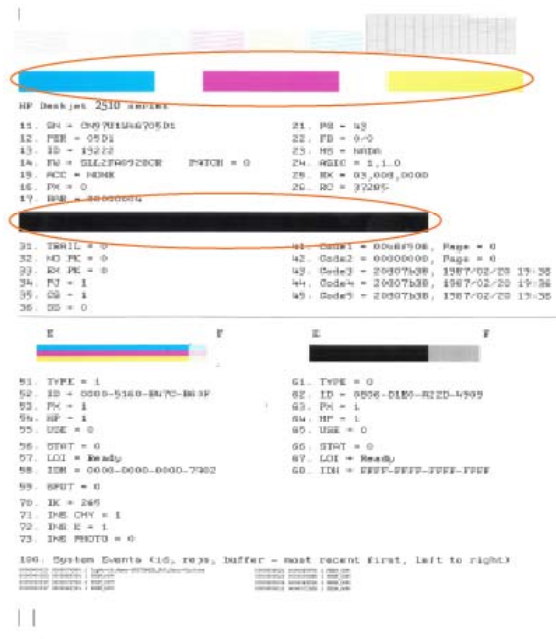

**6.** Curățați cartușele de imprimare automat dacă pagina de diagnostic prezintă dungi sau porțiuni lipsă ale casetelor color şi neagră.

#### **Pentru a curăţa automat cartuşele**

- **a**. Încărcaţi hârtie simplă albă neutilizată, Letter sau A4, în tava de alimentare.
- **b**. În Software-ul imprimantei, faceţi clic pe **Print & Scan** (Imprimare şi scanare), apoi faceţi clic pe **Maintain Your Printer** (Întreţinere imprimantă) pentru a accesa **HP Deskjet 2510 series Toolbox**.
- **c**. Faceţi clic pe fila **Device Services** (Servicii dispozitiv).
- **d**. Faceţi clic pe fila **Clean Ink Cartridges** (Curăţare cartuşe de cerneală). Urmaţi instrucţiunile de pe ecran.

Dacă soluțiile de mai sus nu rezolvă problema, faceț[i clic aici pentru mai multe informa](http://h20180.www2.hp.com/apps/Nav?h_pagetype=s-924&h_client=s-h-e004-01&h_keyword=lp70004-all-DJ2510&h_lang=ro&h_cc=ro)ții de depanare online.

## **Îndepărtarea unui blocaj de hârtie**

Îndepărtaţi un blocaj de hârtie.

#### **Pentru a elimina un blocaj de hârtie**

- **1.** Apăsaţi butonul de revocare pentru a încerca să îndepărtaţi automat blocajul de hârtie. Dacă nu funcţionează, blocajul de hârtie va trebui îndepărtat manual.
- **2.** Localizarea blocajului de hârtie

#### **Tava de alimentare**

• Dacă blocajul de hârtie este situat în apropierea tăvii de alimentare din spate, trageţi hârtia uşor afară din tava de alimentare.

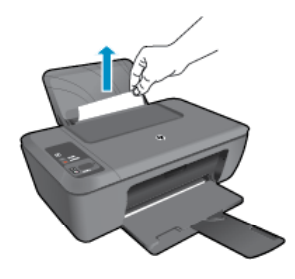

#### **Tavă de ieşire**

• Dacă blocajul de hârtie este situat în apropierea tăvii de ieşire din faţă, trageţi hârtia uşor afară din tava de ieşire.

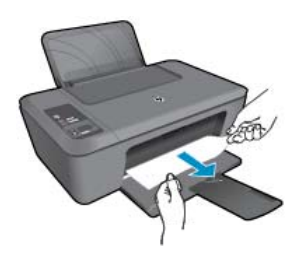

• Este posibil să trebuiască să deschideţi uşa cartuşelor şi să glisaţi cartuşul de imprimare la dreapta pentru a avea acces la blocajul de hârtie.

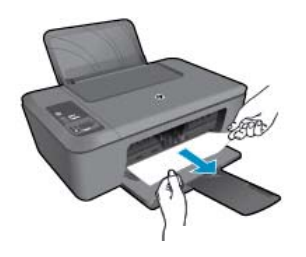

#### **Interiorul imprimantei**

• Dacă blocajul hârtiei este situat în interiorul imprimantei, deschideţi uşa de eliminare situată în partea de jos a imprimantei. Apăsaţi protuberanţele de pe ambele părţi ale uşii de eliminare.

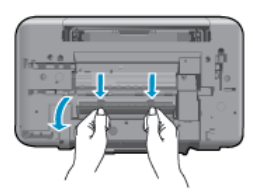

• Eliminaţi blocajul de hârtie.

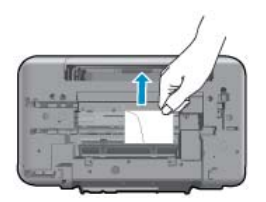

• Închideţi uşa de eliminare. Împingeţi uşor uşa către imprimantă până când ambele siguranţe se fixează în poziţie.

<span id="page-35-0"></span>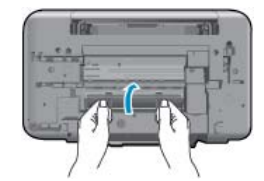

**3.** Apăsaţi pe butonul **Start Copiere - Negru** sau **Start Copiere - Color** de pe panoul de control pentru a continua operația curentă.

Dacă solutiile de mai sus nu rezolvă problema, facet[i clic aici pentru mai multe informa](http://h20180.www2.hp.com/apps/Nav?h_pagetype=s-924&h_client=s-h-e004-01&h_keyword=lp70005-all-DJ2510&h_lang=ro&h_cc=ro)tii de depanare online.

#### **Prevenirea blocajelor de hârtie**

- Nu supraîncărcaţi tava de alimentare.
- Înlăturati cu regularitate colile tipărite din tava de ieșire.
- Asiguraţi-vă că hârtia încărcată în tava de alimentare stă orizontal şi că marginile nu sunt îndoite.
- Nu combinaţi tipuri şi dimensiuni de hârtie diferite în tava de alimentare; întregul top de hârtie din tava de alimentare trebuie să fie de aceeaşi dimensiune şi de acelaşi tip.
- Ajustaţi ghidajul de lăţime pentru hârtie al tăvii de alimentare, astfel încât să încadreze fix toate colile de hârtie. Asiguraţi-vă că ghidajul de lăţime nu îndoaie hârtia din tava de alimentare.
- Nu împingeţi hârtia prea adânc în tava de alimentare.

Dacă soluțiile de mai sus nu rezolvă problema, faceț[i clic aici pentru mai multe informa](http://h20180.www2.hp.com/apps/Nav?h_pagetype=s-924&h_client=s-h-e004-01&h_keyword=lp70005-all-DJ2510&h_lang=ro&h_cc=ro)ții de depanare online.

## **Nu se poate imprima**

Dacă aveți probleme la imprimare, puteți descărca utilitarul de diagnosticare la imprimare HP cu care se poate depana automat această problemă. Pentru a obține utilitarul, faceți clic pe linkul corespunzător:

**E**<sup> $\mathbf{\hat{z}}$  **Notă** Este posibil ca utilitarul de diagnosticare a imprimării HP să nu fie disponibil în toate limbile.</sup>

Vreau să accesez pagina de descă[rcare a utilitarului de diagnosticare a imprim](http://h20180.www2.hp.com/apps/Nav?h_pagetype=s-926&h_lang=en&h_client=s-h-e009-01&h_keyword=dg-PDU&jumpid=ex_r4155/en/hho/ipg/PDU/2050J510-SASH-C)ării HP (Windows pe 32 de biţi).

Vreau să accesez pagina de descă[rcare a utilitarului de diagnosticare a imprim](http://h20180.www2.hp.com/apps/Nav?h_pagetype=s-926&h_lang=en&h_client=s-h-e009-01&h_keyword=dg-PDU64&jumpid=ex_r4155/en/hho/ipg/PDU/2050J510-SASH-C)ării HP (Windows pe 64 de biţi).

#### **Rezolvarea problemelor de imprimare**

- **Notă** Asiguraţi-vă că imprimanta este pornită şi că există hârtie în tava de alimentare. Dacă tot nu puteţi imprima, încercaţi următoarele în ordine:
- **1.** Verificaţi şi rezolvaţi mesajele de eroare.
- **2.** Deconectaţi şi reconectaţi cablul USB.
- **3.** Verificati dacă produsul nu este în pauză sau deconectat.

#### **Pentru a verifica dacă produsul nu este în pauză sau deconectat**

- **a**. În funcție de sistemul de operare, efectuați una dintre următoare acțiuni:
	- **Windows 7:** În meniul Windows Start, faceti clic pe **Devices and Printers** (Dispozitive si imprimante).
	- **Windows Vista**: Din meniul Windows **Start**, faceţi clic pe **Control Panel** (Panou de control) şi apoi faceti clic pe **Printers** (Imprimante).
	- **Windows XP**: Din meniul Windows **Start**, faceţi clic pe **Control Panel** (Panou de control) şi apoi faceţi clic pe **Printers and Faxes** (Imprimante şi faxuri).
- **b.** Faceti clic dublu sau clic dreapta pe pictograma produsului și selectati **See what's printing** (Vezi ce se imprimă) pentru a deschide coada de imprimare.
- **c**. Din meniul **Printer** (Imprimantă), asiguraţi-vă că nu sunt semne de validare lângă **Pause Printing** (Pauză imprimare) sau **Use Printer Offline** (Utilizare imprimantă offline).
- **d**. Dacă aţi făcut schimbări, încercaţi să imprimaţi din nou.

**4.** Verificaţi dacă produsul este setat ca imprimantă implicită.

#### **Pentru a verifica dacă produsul este setat ca imprimantă implicită**

- **a**. În funcţie de sistemul de operare, efectuaţi una dintre următoare acţiuni:
	- **Windows 7:** În meniul Windows Start, faceti clic pe Devices and Printers (Dispozitive si imprimante).
	- **Windows Vista**: Din meniul Windows **Start**, faceţi clic pe **Control Panel** (Panou de control) şi apoi faceţi clic pe **Printers** (Imprimante).
	- **Windows XP**: Din meniul Windows **Start**, faceţi clic pe **Control Panel** (Panou de control) şi apoi faceţi clic pe **Printers and Faxes** (Imprimante şi faxuri).
- **b**. Verificaţi dacă produsul corect este setat ca imprimantă implicită. Imprimanta implicită are un semn de validare în cercul negru sau verde de lângă ea.
- **c**. Dacă este setat ca imprimantă implicită produsul greșit, faceți clic dreapta pe produsul corect și selectați **Set as Default Printer** (Setare ca imprimantă implicită).
- **d**. Încercaţi să folosiţi produsul din nou.
- **5.** Reporniti comprimarea imprimării.

#### **Pentru a reporni comprimarea imprimării**

**a**. În funcţie de sistemul de operare, efectuaţi una dintre următoare acţiuni:

#### **Windows 7**

- Din meniul Windows **Start**, faceţi clic pe **Control Panel** (Panou de control), **System and Security** (Sistem şi securitate) şi apoi faceţi clic pe **Administrative Tools** (Instrumente administrative).
- Faceţi dublu clic pe **Services** (Servicii).
- Faceţi clic dreapta pe **Print Spooler** (Comprimare imprimare) şi apoi faceţi clic pe **Properties** (Proprietăţi).
- Din fila **General**, lângă **Startup type** (Tip pornire), asiguraţi-vă că este selectat **Automatic** (Automat).
- Dacă serviciul nu funcţionează deja, din **Service status** (Stare serviciu), faceţi clic pe **Start** (Pornire) şi apoi faceţi clic pe **OK**.

#### **Windows Vista**

- Din meniul Windows **Start**, faceţi clic pe **Control Panel** (Panou de control), **System and Maintenance** (Sistem şi întreţinere), **Administrative Tools** (Instrumente administrative).
- Faceţi dublu clic pe **Services** (Servicii).
- Faceţi clic dreapta pe **Print Spooler service** (Service comprimare imprimare) şi apoi faceţi clic pe **Properties** (Proprietăţi).
- Din fila **General**, lângă **Startup type** (Tip pornire), asiguraţi-vă că este selectat **Automatic** (Automat).
- Dacă serviciul nu funcţionează deja, din **Service status** (Stare serviciu), faceţi clic pe **Start** (Pornire) şi apoi faceţi clic pe **OK**.

#### **Windows XP**

- În meniul **Start** din Windows, faceţi clic dreapta pe **My Computer** (Computerul meu).
- Faceţi clic pe **Manage** (Gestionare) şi apoi faceţi clic pe **Services and Applications** (Servicii şi aplicații).
- Faceţi dublu clic pe **Services** (Servicii), apoi selectaţi **Print Spooler** (Comprimare imprimare).
- Faceţi clic dreapta pe **Print Spooler** (Comprimare imprimare) şi apoi faceţi clic pe **Restart** (Repornire) pentru a reporni serviciul.
- **b**. Verificaţi dacă produsul corect este setat ca imprimantă implicită. Imprimanta implicită are un semn de validare în cercul negru sau verde de lângă ea.
- **c**. Dacă este setat ca imprimantă implicită produsul greşit, faceţi clic dreapta pe produsul corect şi selectaţi **Set as Default Printer** (Setare ca imprimantă implicită).
- **d**. Încercaţi să folosiţi produsul din nou.
- <span id="page-37-0"></span>**6.** Reporniti computerul.
- **7.** Goliţi coada de imprimare.

#### **Pentru a goli coada de imprimare**

**a**. În funcţie de sistemul de operare, efectuaţi una dintre următoare acţiuni:

- **Windows 7:** În meniul Windows Start, faceti clic pe Devices and Printers (Dispozitive si imprimante).
- **Windows Vista**: Din meniul Windows **Start**, faceţi clic pe **Control Panel** (Panou de control) şi apoi faceti clic pe **Printers** (Imprimante).
- **Windows XP**: Din meniul Windows **Start**, faceţi clic pe **Control Panel** (Panou de control) şi apoi faceţi clic pe **Printers and Faxes** (Imprimante şi faxuri).
- **b.** Faceti dublu clic pe pictograma pentru serviciul dvs. pentru a deschide coada de imprimare.
- **c.** În meniul **Printer** (Imprimantă), faceți clic pe **Cancel all documents** (Revocare toate documentele) sau **Purge Print Document** (Golire imprimare documente) apoi faceţi clic pe **Yes** (Da) pentru a confirma.
- **d**. Dacă mai sunt documente în coadă, reporniţi computerul şi încercaţi să imprimaţi din nou după ce computerul a fost repornit.
- **e**. Verificaţi din nou coada de imprimare pentru a vă asigura că este goală, apoi încercaţi din nou să imprimati.

În cazul în care coada de imprimare nu este goală, sau dacă este goală dar încă nu se pot imprima lucrările, treceţi la soluţia următoare.

Dacă soluțiile de mai sus nu rezolvă problema, faceț[i clic aici pentru mai multe informa](http://h20180.www2.hp.com/apps/Nav?h_pagetype=s-924&h_client=s-h-e004-01&h_keyword=lp70011-win-DJ2510&h_lang=ro&h_cc=ro)ții de depanare online.

## **Golirea carului de imprimare**

Scoateți orice obiect, cum ar fi hârtia, care blochează carul de imprimare.

**Notă** Nu utilizaţi niciun instrument sau alte dispozitive pentru a îndepărta hârtia blocată. Acţionaţi întotdeauna cu atenţie atunci când îndepărtaţi hârtia blocată din interiorul produsului.

Faceti clic aici pentru a vă conecta și a obț[ine mai multe informa](http://h20180.www2.hp.com/apps/Nav?h_pagetype=s-924&h_client=s-h-e004-01&h_keyword=lp70007-all-DJ2510&h_lang=ro&h_cc=ro)ții.

## **Identificarea unui cartuş defect**

Dacă cele două indicatoare de nivel de cerneală ale cartuşelor tricolor şi negru clipesc, iar ledul de alimentare este aprins, ambele cartuse pot avea încă benzile pe ele sau lipsesc. Asigurati-vă mai întâi că banda roz a fost îndepărtată de pe cele două cartuşe, precum şi că acestea sunt instalate. Dacă ledurile celor două cartuşe clipesc încă, unul sau ambele cartuşe pot fi defecte. Pentru a determina dacă un cartuş este defect, efectuaţi următoarele:

- **1.** Scoateţi cartuşul negru.
- **2.** Închideţi uşa cartuşelor.
- **3.** Dacă ledul **On** (Pornit) clipeşte rapid, cartuşul cu trei culori trebuie înlocuit. Dacă indicatorul luminos **On** (Pornit) nu clipește, înlocuiti cartușul negru.

## **Pregătirea tăvilor**

#### **Deschideţi tava de ieşire**

▲ Tava de ieșire trebuie să fie deschisă pentru a începe imprimarea.

<span id="page-38-0"></span>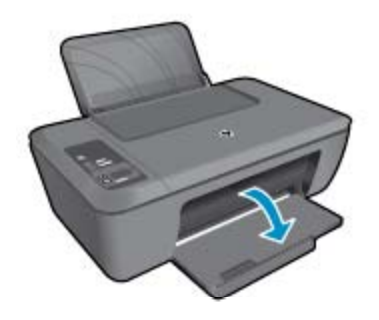

#### **Închideţi uşa cartuşelor**

▲ Ușa cartușelor trebuie să fie închisă pentru a începe imprimarea.

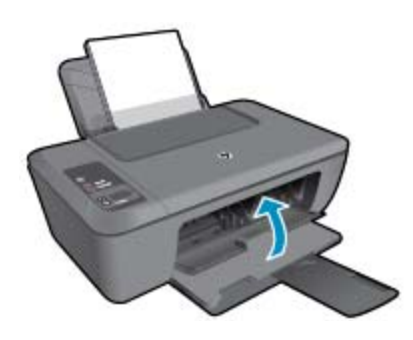

**Faceți clic aici pentru a vă conecta și a obț[ine mai multe informa](http://h20180.www2.hp.com/apps/Nav?h_pagetype=s-924&h_client=s-h-e004-01&h_keyword=lp70007-all-DJ2510&h_lang=ro&h_cc=ro)ții.** 

## **Rezolvarea problemelor de copiere şi scanare**

Faceți clic aici pentru a vă conecta și a obț[ine mai multe informa](http://h20180.www2.hp.com/apps/Nav?h_pagetype=s-924&h_client=s-h-e004-01&h_keyword=lp70003-win-DJ2510&h_lang=ro&h_cc=ro)ții.

## **Asistenţă HP**

- Înregistraţi produsul
- Procesul de asistență
- Asistenţă [HP prin telefon](#page-39-0)
- Opt[iuni suplimentare de garan](#page-40-0)tie

#### **Înregistraţi produsul**

Rezervând doar câteva minute pentru a înregistra, vă puteți bucura de service mai rapid, asistență mai eficientă şi mesaje de alertă despre asistenţa pentru produs. Dacă nu aţi înregistrat imprimanta în timp ce instalaţi software-ul, o puteți înregistra acum la [http://www.register.hp.com.](http://www.register.hp.com)

#### **Procesul de asistenţă**

#### **Dacă aveţi o problemă, procedaţi după cum urmează:**

- **1.** Verificaţi documentaţia livrată împreună cu produsul.
- **2.** Vizitaţi situl Web pentru asistenţă HP interactivă la [www.hp.com/support](http://h20180.www2.hp.com/apps/Nav?h_pagetype=s-001&h_page=hpcom&h_client=s-h-e010-1&h_product=5157435&h_lang=ro&h_cc=ro). Asistenţa HP online este disponibile pentru toţi clienţii HP. Acest site reprezintă cea mai rapidă sursă de informaţii de ultimă oră despre produse şi asistenţă profesională şi include următoarele caracteristici:
	- Acces rapid la specialişti calificaţi în asistenţă online
	- Actualizări de software şi drivere pentru produs
- <span id="page-39-0"></span>Informații importante despre produs și instrucțiuni de depanare pentru problemele curente
- Actualizări ale produselor, alerte de asistență și buletine de știri HP, disponibile din momentul înregistrării produsului
- 3. Apelați serviciul Asistență HP. Opțiunile și disponibilitatea pentru suport tehnic diferă în funcție de produs, ţară/regiune şi limbă.

## **Asistenţă HP prin telefon**

Opțiunile de asistență telefonică și disponibilitatea diferă în funcție de produs, țară/regiune și limbă.

Această secţiune cuprinde următoarele subiecte:

- Perioada de asistență prin telefon
- Contactarea prin telefon
- Numere de telefon pentru asistenţă
- După perioada de asistenţă telefonică

#### **Perioada de asistenţă prin telefon**

Se acordă un an de asistență telefonică în America de Nord, Asia-Pacific și America Latină (inclusiv Mexic). Pentru a afla durata asistenței telefonice gratuite în Europa, Orientul Mijlociu și Africa, consultați [www.hp.com/](http://h20180.www2.hp.com/apps/Nav?h_pagetype=s-001&h_page=hpcom&h_client=s-h-e010-1&h_product=5157435&h_lang=ro&h_cc=ro) [support.](http://h20180.www2.hp.com/apps/Nav?h_pagetype=s-001&h_page=hpcom&h_client=s-h-e010-1&h_product=5157435&h_lang=ro&h_cc=ro) Se aplică tarifele standard ale companiei telefonice.

#### **Contactarea prin telefon**

Apelați la Asistența HP când vă aflați în fața computerului și a produsului. Fiți pregătit pentru a furniza următoarele informaţii:

- Numele de produs (situat pe produs, de exemplu HP Deskjet 2510, HP Deskjet Ink Advantage 2515 etc.)
- Codul de produs (situat în interiorul uşii de acces la cartuşe)

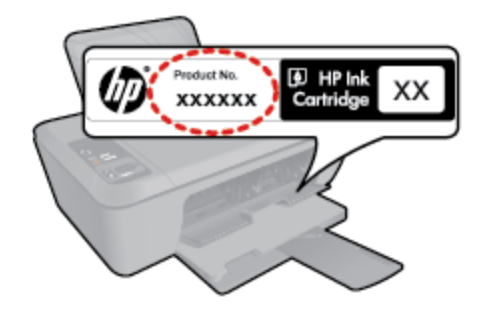

- Numărul serial (înscris pe spatele sau în partea de jos a produsului)
- Mesajele afişate atunci când survine problema
- Răspunsuri la aceste întrebări:
	- Problema a survenit şi anterior?
	- O puteţi reproduce?
	- Ati adăugat software sau hardware nou în perioada în care a apărut problema?
	- S-a mai întâmplat altceva înainte de a apărea această situatie (un fulger, produsul a fost deplasat, etc.)?

#### **Numere de telefon pentru asistenţă**

Pentru cea mai des utilizată listă de numere de telefon pentru asistenţă HP şi costurile tuturor apelurilor, consultaţi [www.hp.com/support](http://h20180.www2.hp.com/apps/Nav?h_pagetype=s-001&h_page=hpcom&h_client=s-h-e010-1&h_product=5157435&h_lang=ro&h_cc=ro).

#### **După perioada de asistenţă telefonică**

După perioada de asistenţă telefonică, asistenţa va fi furnizată de HP la costuri suplimentare. Puteţi găsi asistență disponibilă și pe site-ul Web de asistență online al HP: [www.hp.com/support.](http://h20180.www2.hp.com/apps/Nav?h_pagetype=s-001&h_page=hpcom&h_client=s-h-e010-1&h_product=5157435&h_lang=ro&h_cc=ro) Pentru informații

suplimentare despre opțiunile de asistență, contactați distribuitorul HP local sau sunați la numărul de telefon pentru asistenţă corespunzător ţării/regiunii dvs.

### <span id="page-40-0"></span>**Opţiuni suplimentare de garanţie**

Sunt disponibile şi planuri de service extinse pentru HP Deskjet 2510, la costuri suplimentare. Vizitaţi [www.hp.com/support](http://h20180.www2.hp.com/apps/Nav?h_pagetype=s-001&h_page=hpcom&h_client=s-h-e010-1&h_product=5157435&h_lang=ro&h_cc=ro), selectați țara/regiunea și limba, apoi explorați zona de servicii și garanție pentru informații despre planurile de servicii extinse.

# <span id="page-42-0"></span>**9 Informaţii tehnice**

Această secţiune conţine specificaţii tehnice şi reglementări internaţionale pentru echipamentul HP Deskjet 2510.

Pentru specificații suplimentare, consultați documentația imprimată livrată împreună cu echipamentul HP Deskjet 2510.

Această secţiune cuprinde următoarele subiecte:

- Notă
- **Specificații**
- [Programul de protec](#page-44-0)ție a mediului
- Notifică[ri despre reglement](#page-48-0)ări

## **Notă**

#### Notificări ale Hewlett-Packard Company

Informațiile conținute în acest document se pot modifica fără notificări prealabile.

Toate drepturile rezervate. Reproducerea, adaptarea sau traducerea acestui material fara permisiunea prealabila, obținută în scris de la Hewlett-Packard sunt interzise, cu excepția situațiilor permise de legislația privind drepturile de autor. Singurele garanții pentru produsele și serviciile HP sunt cele stabilite în declarațiile exprese de garanție care însoțesc aceste produse și servicii. Nici o prevedere din prezentul document nu poate fi interpretată drept garanție suplimentară. Compania HP nu este responsabilă pentru nici o omisiune sau eroare tehnică sau editorială din prezentul document

C 2011 Hewlett-Packard Development Company, L.P.

Microsoft, Windows, Windows XP și Windows Vista sunt mărci comerciale înregistrate în S.U.A. ale companiei Microsoft Corporation.

Windows 7 este fie o marcă comercială înregistrată, fie o marcă comercială a companiei Microsoft Corporation în Statele Unite și/sau în alte țări/regiuni.

Intel și Pentium sunt marci comerciale sau marci comerciale înregistrate ale companiei Intel Corporation sau ale filialelor sale în Statele Unite și în alte țări/regiuni.

Adobe® este marcă comercială Adobe Systems Incorporated.

## **Specificaţii**

În această secţiune, sunt furnizate specificaţiile tehnice pentru echipamentul HP Deskjet 2510. Pentru mai multe specificații despre produs, consultați Fișa de date a produsului la [www.hp.com/support](http://h20180.www2.hp.com/apps/Nav?h_pagetype=s-001&h_page=hpcom&h_client=s-h-e010-1&h_product=5157435&h_lang=ro&h_cc=ro).

Această secţiune cuprinde următoarele subiecte:

- Cerințe de sistem
- Specificații privind mediul
- Capacitatea tă[vii de alimentare](#page-43-0)
- [Capacitatea t](#page-43-0)ăvii de ieșire
- **[Dimensiune hârtie](#page-43-0)**
- Greutăţ[i ale hârtiei](#page-43-0)
- Specificaț[ii pentru imprimare](#page-43-0)
- Specificaț[ii pentru copiere](#page-43-0)
- Specificaț[ii de scanare](#page-43-0)
- Rezoluț[ia de imprimare](#page-43-0)
- Specificaț[ii de alimentare](#page-44-0)
- [Randament cartu](#page-44-0)şe
- Informaţ[ii despre acustic](#page-44-0)ă

#### **Cerinţe de sistem**

Pentru informatii despre versiunile ulterioare de sisteme de operare și asistentă, vizitati site-ul Web de asistentă online HP la [www.hp.com/support](http://h20180.www2.hp.com/apps/Nav?h_pagetype=s-001&h_page=hpcom&h_client=s-h-e010-1&h_product=5157435&h_lang=ro&h_cc=ro).

#### **Specificaţii privind mediul**

- Interval de temperatură de funcţionare recomandat: de la 15º la 32 ºC (de la 59º la 90 ºF)
- Interval de temperatură de funcţionare permis: de la 5º la 40 ºC (de la 41º la 104 ºF)
- <span id="page-43-0"></span>• Umiditate: între 15% şi 80% RH fără condensare; Punct de temperatură maximă 28 ºC
- Interval de temperatură în afara funcţionării (depozitare): între –40 ºC şi 60 ºC (între –40 ºF şi 140 ºF)
- În prezenţa unor câmpuri electromagnetice puternice, semnalul de ieşire al echipamentului HP Deskjet 2510 poate fi uşor perturbat
- HP recomandă utilizarea unui cablu USB de maximum 3 m lungime pentru a minimiza zgomotul indus de eventualele câmpuri electromagnetice puternice

#### **Capacitatea tăvii de alimentare**

Foi de hârtie simplă (80 g/m² [20 lb]): Maximum 50

Plicuri: Maximum 5

Cartele index: Maximum 20

Coli de hârtie foto: Maximum 20

#### **Capacitatea tăvii de ieşire**

Foi de hârtie simplă (80 g/m² [20 lb]): Maximum 30

Plicuri: Maximum 5

Cartele index: Maximum 10

Coli de hârtie foto: Maximum 10

#### **Dimensiune hârtie**

Pentru o listă completă a dimensiunilor acceptate pentru suporturi de imprimare, consultaţi software-ul imprimantei.

#### **Greutăţi ale hârtiei**

Hârtie simplă: 64 - 90 g/m² (16 - 24 livre)

Plicuri: 75 - 90 g/m² (20 - 24 livre)

Cărți poștale: Până la 200 g/m<sup>2</sup> (maximum 110 livre pentru index)

Hârtie foto: Până la 280 g/m² (75 livre)

#### **Specificaţii pentru imprimare**

- Vitezele de tipărire diferă în conformitate cu complexitatea documentului
- Metodă: jet de cerneală termică trimis la solicitare
- Limbaj: PCL3 GUI

#### **Specificaţii pentru copiere**

- Procesare digitală a imaginilor
- Vitezele de copiere variază în funcție de model și de complexitatea documentului

#### **Specificaţii de scanare**

- Rezoluție: până la 1200 x 1200 ppi optic
	- Pentru informații suplimentare despre rezoluția ppi,consultați meniul software-ului scanerului.
- Color: color pe 24 de biţi, tonuri de gri pe 8 biţi (256 niveluri de gri)
- Dimensiune maximă de scanare de pe geamul-suport: 21,6 x 29,7 cm

#### **Rezoluţia de imprimare**

#### **Mod Schiţă**

- Intrare culoare/redare negru: 300 x 300dpi
- Ieşire (Negru/Color): Automatic (Automat)

#### **Mod Normal**

- Intrare culoare/redare negru: 600 x 300dpi
- Ieşire (Negru/Color): Automatic (Automat)

#### <span id="page-44-0"></span>**Mod simplu optim**

- Intrare culoare/redare negru: 600 x 600dpi
- Ieşire: 600 x 1200dpi (Negru), Automat (Color)

#### **Mod foto optim**

- Intrare culoare/redare negru: 600 x 600dpi
- Ieşire (Negru/Color): Automatic (Automat)

#### **Mod DPI max**

- Intrare culoare/redare negru: 1200 x 1200dpi
- Ieşire: Automat (Negru), dpi optimizat 4800 x 1200 (Color)

#### **Specificaţii de alimentare**

#### **0957-2286**

- Tensiune de intrare: 100-240 V c.a. (+/- 10%)
- Frecvenţă curent: 50/60 Hz (+/- 3 Hz)

#### **0957-2290**

- Tensiune de intrare: 200-240 V c.a. (+/- 10%)
- Frecvenţă curent: 50/60 Hz (+/- 3 Hz)

**E** Notă Nu se va utiliza decât cu adaptorul electric furnizat de HP.

#### **Randament cartuşe**

Vizitați [www.hp.com/go/learnaboutsupplies](http://www.hp.com/go/learnaboutsupplies) pentru informații suplimentare despre randamentele estimate ale cartuşelor.

#### **Informaţii despre acustică**

Dacă aveți acces la Internet, puteți obține informații acustice de pe situl Web HP: Vizitați: [www.hp.com/support.](http://www.hp.com/support)

## **Programul de protecţie a mediului**

Compania Hewlett-Packard este hotărâtă să furnizeze produse de calitate în contextul protecției mediului. La proiectarea acestui produs s-a ţinut cont de reciclare. Numărul materialelor a fost redus la minimum, asigurânduse în acelaşi timp o funcţionalitate şi o fiabilitate corespunzătoare. Au fost proiectate materiale cu aspecte diferite care pot fi separate cu uşurinţă. Dispozitivele de fixare şi celelalte conexiuni sunt uşor de găsit, de accesat şi de demontat utilizând instrumente obişnuite. Componentele prioritare au fost proiectate pentru acces rapid în cazul demontării şi reparării.

Pentru informații suplimentare, vizitați site-ul HP despre preocuparea față de mediu:

[www.hp.com/hpinfo/globalcitizenship/environment/index.html.](http://www.hp.com/hpinfo/globalcitizenship/environment/index.html)

Această secţiune cuprinde următoarele subiecte:

- [Sfaturi ecologice](#page-45-0)
- [Hârtie utilizat](#page-45-0)ă
- **[Materiale plastice](#page-45-0)**
- Specificaț[ii privind siguran](#page-45-0)ța materialelor
- [Programul de reciclare](#page-45-0)
- [Programul de reciclare a consumabilelor HP Inkjet](#page-45-0)
- [Consum energie](#page-45-0)
- [Oprirea automat](#page-45-0)ă a alimentării
- **[Modul Repaus](#page-46-0)**
- [Disposal of waste equipment by users in private households in the European Union](#page-47-0)
- Substanț[e chimice](#page-47-0)
- Restricția privind substanț[ele periculoase \(Ucraina\)](#page-48-0)

#### <span id="page-45-0"></span>**Sfaturi ecologice**

HP este angajat în asistarea clienţilor pentru a reduce amprenta asupra mediului. HP a furnizat sfaturile ecologice de mai jos pentru a vă ajuta să vă concentrați asupra modurilor de a evalua și reduce impactul opțiunilor de imprimare pe care le faceți. Pe lângă funcțiile specifice din acest produs, vă rugăm să vizitați site-ul Web HP de solutii ecologice pentru mai multe informatii despre initiativele de mediu ale HP.

[www.hp.com/hpinfo/globalcitizenship/environment/](http://www.hp.com/hpinfo/globalcitizenship/environment/)

#### **Hârtie utilizată**

Acest produs permite utilizarea de hârtie reciclată, în conformitate cu DIN 19309 şi EN 12281:2002.

#### **Materiale plastice**

Componentele din plastic care depășesc 25 grame sunt marcate în conformitate cu standardele internationale care impun identificarea materialelor plastice în scopul reciclării, la sfârşitul perioadei de exploatare a produsului.

#### **Specificaţii privind siguranţa materialelor**

Documentele cu informații privind siguranța materialelor (MSDS) pot fi obținute de pe site-ul Web HP:

[www.hp.com/go/msds](http://www.hp.com/go/msds)

#### **Programul de reciclare**

HP oferă un număr din ce în ce mai mare de programe de returnare a produselor și de reciclare în multe țări/ regiuni și are parteneri care dețin unele dintre cele mai mari centre de reciclare a produselor electronice în toată lumea. HP conservă resursele revânzând unele dintre cele mai populare produse ale sale. Pentru informaţii suplimentare despre reciclarea produselor HP, vizitaţi:

[www.hp.com/hpinfo/globalcitizenship/environment/recycle/](http://www.hp.com/hpinfo/globalcitizenship/environment/recycle/)

#### **Programul de reciclare a consumabilelor HP Inkjet**

HP este dedicat protectiei mediului. Programul HP de reciclare a consumabilelor inkiet este disponibil în numeroase ţări/regiuni şi vă permite să reciclaţi gratuit cartuşele de imprimare sau de cerneală uzate. Pentru informaţii suplimentare, vizitaţi următorul site Web:

[www.hp.com/hpinfo/globalcitizenship/environment/recycle/](http://www.hp.com/hpinfo/globalcitizenship/environment/recycle/)

#### **Consum energie**

Echipamentul Hewlett-Packard de imprimare şi prelucrare a imaginilor marcat cu sigla ENERGY STAR® se califică pentru specificatiile ENERGY STAR ale Agentiei de Protectia Mediului din SUA pentru echipamente de prelucrare a imaginilor. Semnul următor va apărea pe produsele de prelucrare a imaginii calificate ENERGY STAR:

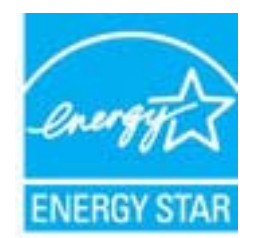

Informații suplimentare despre modelele de produse calificate ENERGY STAR sunt menționate la: [www.hp.com/](http://www.hp.com/go/energystar) [go/energystar](http://www.hp.com/go/energystar)

#### **Oprirea automată a alimentării**

Oprirea automată a alimentării se activează automat şi implicit la pornirea imprimantei. La activarea funcţiei de oprire automată a alimentării, imprimanta se opreşte automat după două ore de inactivitate pentru a reduce consumul de energie. Puteți modifica setarea de oprire a alimentării din software-ul imprimantei. După modificarea setării, imprimanta va reţine setarea aleasă de dvs. **Funcţia de oprire automată a alimentării opreşte complet imprimanta, deci trebuie să utilizaţi butonul de alimentare pentru a reporni imprimanta.**

#### <span id="page-46-0"></span>**Activarea sau dezactivarea funcţiei Opr. automată**

- **1.** Faceţi clic pe pictograma de pe desktop a echipamentului din seria HP Deskjet 2510 pentru a deschide Software-ul imprimantei.
	- **Notă** Puteţi, de asemenea, să accesaţi echipamentul Software-ul imprimantei făcând clic pe **Start > Programe > HP > HP Deskjet 2510 series > HP Deskjet 2510 series**
- **2.** În Software-ul imprimantei, faceţi clic pe **Print & Scan** (Imprimare şi scanare), apoi faceţi clic pe **Maintain Your Printer** (Întreţinere imprimantă) pentru a accesa **HP Deskjet 2510 series Toolbox**.
- **3.** Apare **HP Deskjet 2510 series Toolbox**.
- **4.** Faceţi clic pe **Advanced Settings** (Setări avansate). Urmaţi instrucţiunile de pe ecran.
- **Sfat** Dacă imprimați printr-o conexiune wireless sau Ethernet într-o rețea, funcția Opr. automată trebuie dezactivată pentru a vă asigura că operațiile de imprimare nu sunt pierdute. Chiar dacă funcția Opr. automată este dezactivată, imprimanta intră în modul Repaus după cinci minute de inactivitate pentru a ajuta la reducerea consumului de energie.

#### **Modul Repaus**

- Consumul de energie este redus în modul Repaus.
- După configurarea iniţială a imprimantei, aceasta va intra în modul Repaus după cinci minute de inactivitate.
- Timpul pentru modul Repaus nu poate fi schimbat.

# <span id="page-47-0"></span>**Disposal of waste equipment by users in private households in the European Union**

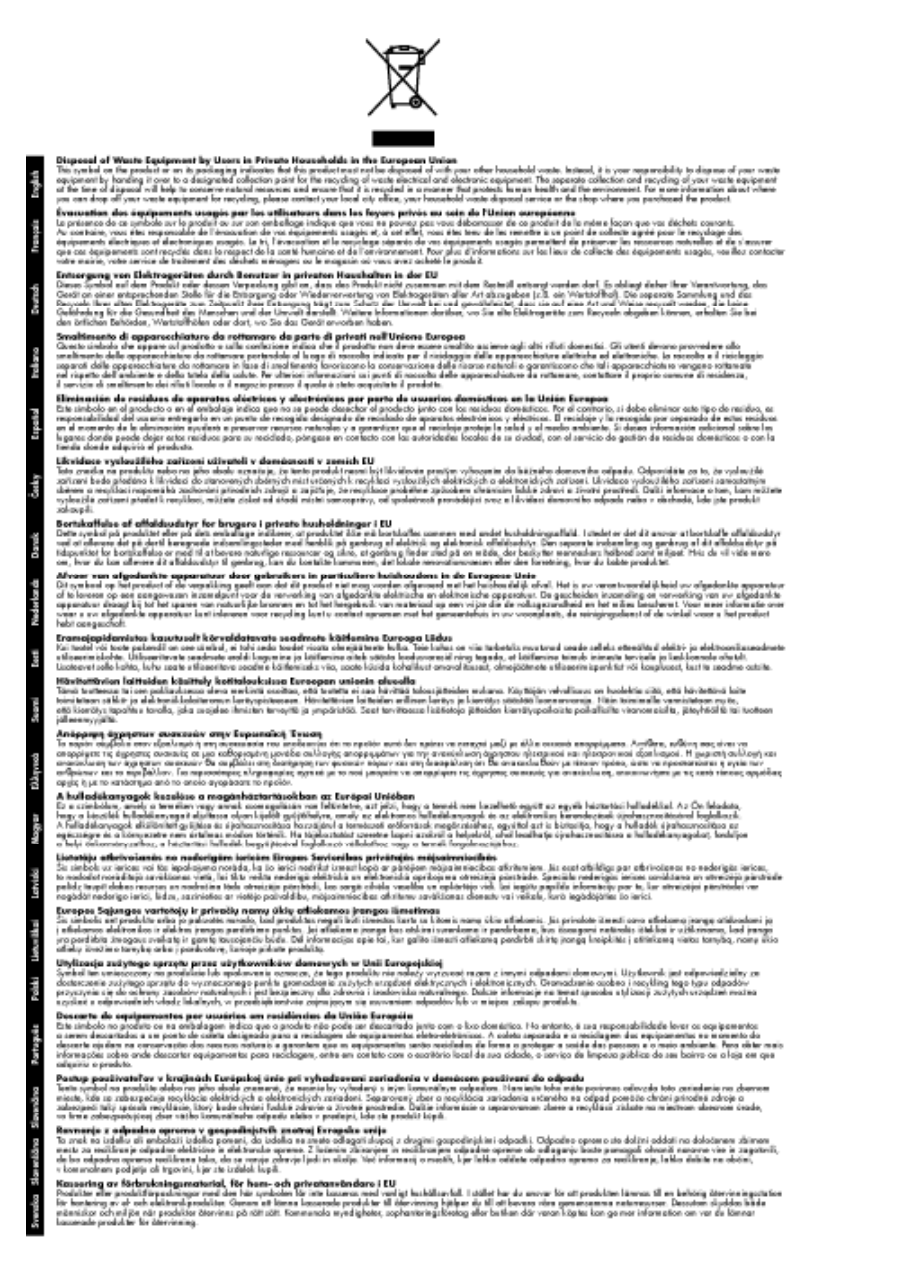

#### **Substanţe chimice**

HP este angajat în a le oferi clienților noștri informații despre substanțele chimice din produsele noastre necesare pentru a respecta cerinţele legale precum REACH *(Regulamentul CE Nr. 1907/2006 al Parlamentului European şi al Consiliului)*. Un raport cu informaţii despre substanţele chimice pentru acest produs poate fi găsit la: [www.hp.com/go/reach.](http://www.hp.com/go/reach)

#### <span id="page-48-0"></span>**Restricţia privind substanţele periculoase (Ucraina)**

#### Технічний регламент щодо обмеження використання небезпечних речовин (Україна)

Обладнання відповідає вимогам Технічного регламенту щодо обмеження використання деяких небезпечних речовин в електричному та електронному обладнанні, затвердженого постановою Кабінету Міністрів України від 3 грудня 2008 № 1057

## **Notificări despre reglementări**

Echipamentul HP Deskjet 2510 îndeplinește cerințele pentru produse impuse de agențiile de reglementare din ţara/regiunea dvs.

Această secţiune cuprinde următoarele subiecte:

- Numărul de identificare a modelului în nomenclator
- **FCC** statement
- [Notice to users in Korea](#page-49-0)
- [VCCI \(Class B\) compliance statement for users in Japan](#page-50-0)
- [Notice to users in Japan about the power cord](#page-50-0)
- Notă [de reglementare pentru Uniunea European](#page-50-0)ă

#### **Numărul de identificare a modelului în nomenclator**

Pentru identificarea impusă de agențiile de reglementare, produsul dvs. are asociat un număr de model în nomenclator. Numărul de model din nomenclator pentru produsul dvs. este VCVRA-1221. Acest număr din nomenclator nu trebuie confundat cu numele de marketing (HP Deskjet 2510 All-in-One series etc.) sau cu numerele de produs (CX027A, CX027B etc.).

#### <span id="page-49-0"></span>**FCC statement**

#### **FCC** statement

The United States Federal Communications Commission (in 47 CFR 15.105) has specified that the following notice be brought to the attention of users of this product.

This equipment has been tested and found to comply with the limits for a Class B digital device, pursuant to Part 15 of the FCC Rules. These limits are designed to provide reasonable protection against harmful interference in a residential installation. This equipment generates, uses and can radiate radio frequency energy and, if not installed and used in accordance with the instructions, may cause harmful interference to radio communications. However, there is no guarantee that interference will not occur in a particular installation. If this equipment does cause harmful interference to radio or television reception, which can be determined by turning the equipment off and on, the user is encouraged to try to correct the interference by one ar more of the fallowing measures:

- Reorient the receiving antenna.
- Increase the separation between the equipment and the receiver.
- Connect the equipment into an outlet on a circuit different from that to which the receiver is connected.
- Consult the dealer or an experienced radio/TV technician for help.

For further information, contact:

Manager of Corporate Product Regulations Hewlett-Packard Company 3000 Hanover Street Falo Alto, Ca 94304 (650) 857-1501

Modifications (part 15.21)

The FCC requires the user to be notified that any changes or modifications made to this device that are not expressly approved by HP may void the user's authority to operate the equipment.

This device complies with Part 15 of the FCC Rules. Operation is subject to the following two conditions: (1) this device may not cause harmful interference, and (2) this device must accept any interference received, including interference that may cause undesired operation.

#### **Notice to users in Korea**

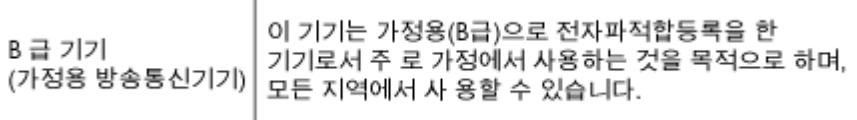

<span id="page-50-0"></span>この装置は、クラスB情報技術装置です。この装置は、家庭環境で使用することを目的として いますが、この装置がラジオやテレビジョン受信機に近接して使用されると、受信障害を引き 起こすことがあります。取扱説明書に従って正しい取り扱いをして下さい。

**VCCI-B** 

#### **Notice to users in Japan about the power cord**

製品には、同梱された電源コードをお使い下さい。 同梱された電源コードは、他の製品では使用出来ません。

#### **Notă de reglementare pentru Uniunea Europeană**

Produsele care poartă marcajul CE sunt conforme cu următoarele directive UE:

- Directiva pentru Joasă Tensiune 2006/95/EC
- Directiva EMC 2004/108/EC
- Directiva Ecodesign 2009/125/CE, unde este în vigoare

Conformitatea CE este validă numai dacă este alimentat cu adaptorul c.a. corect, cu marcaj CE, furnizat de HP.

Dacă acest produs are funcţionalitatea de telecomunicaţie, el este, de asemenea, conform cu cerinţele esenţiale ale următoarei directive UE:

• Directiva R&TTE 1999/5/EC

Conformitatea cu aceste directive implică conformitatea cu standardele europene armonizate (Normele europene) aplicabile, care sunt listate în Declarația de conformitate UE emisă de HP pentru acest produs sau pentru această familie de produse și disponibilă (numai în engleză) fie în documentația produsului, fie pe următorul site Web: [www.hp.com/go/certificates](http://www.hp.com/go/certificates) (tastați numărul produsului în câmpul de căutare).

Conformitatea este indicată de unul din următoarele marcaje pentru conformitate plasat pe produs:

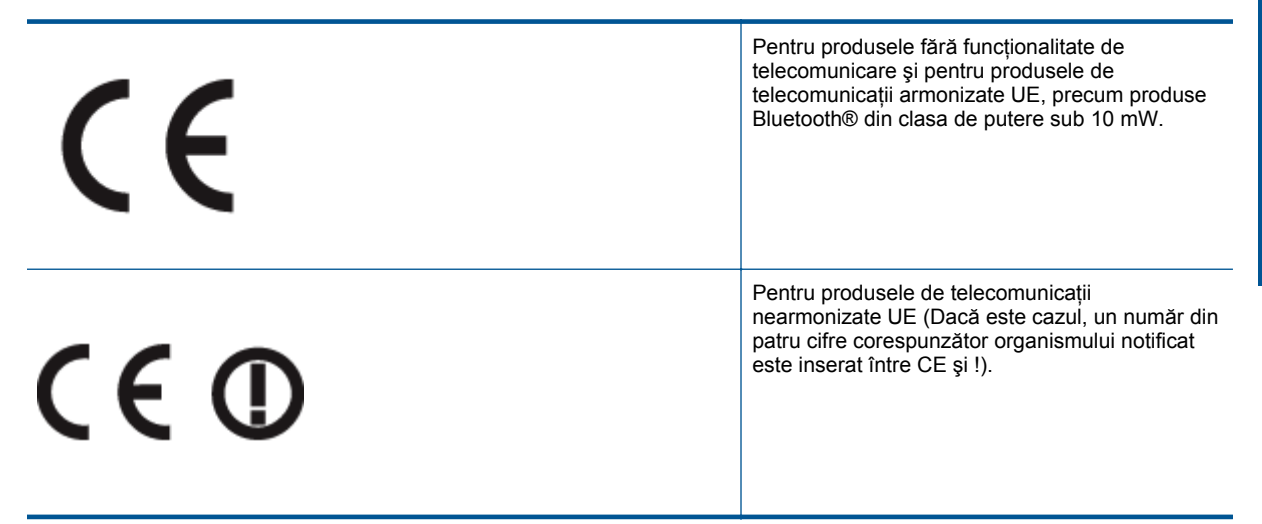

Consultati eticheta referitoare la reglementări prevăzută pe produs.

Funcţionalitatea de telecomunicaţie de pe acest produs poate fi utilizată în următoarele ţări UE şi EFTA: Austria, Belgia, Bulgaria, Cipru, Republica Cehă, Danemarca, Estonia, Finlanda, Franta, Germania, Grecia, Ungaria,

Islanda, Irlanda, Italia, Letonia, Liechtenstein, Lituania, Luxemburg, Malta, Olanda, Norvegia, Polonia, Portugalia, România, Republica Slovacă, Slovenia, Spania, Suedia, Elveţia şi Marea Britanie.

Conectorul pentru telefon (nedisponibil pentru toate produsele) este destinat conectării la reţele de telefonie analogice.

#### **Produse cu dispozitive LAN**

• Este posibil ca în unele țări să existe obligații specifice sau impuneri speciale legate de funcționarea rețelelor LAN fără fir, precum utilizarea exclusivă în interior sau restricţii pentru canalele disponibile. Asiguraţi-vă că setările specifice ţării pentru reţele fără fir sunt corecte.

#### **Franţa**

• Pentru funcționarea acestui produs în rețele LAN fără fir de 2,4 GHz, se aplică anumite restricții: Acest echipament poate fi utilizat în interior pentru întreaga bandă de frecvență 2400 - 2483,5 MHz (canalele 1 -13). Pentru utilizarea în exterior, poate fi utilizată numai banda de frecvenţă 2400 - 2454 MHz (canalele 1 - 7). Pentru cele mai recente reglementări, consultați [www.arcep.fr](http://www.arcep.fr).

Punctul de contact pentru aspecte legate de reglementări este:

Hewlett-Packard GmbH, Dept./MS: HQ-TRE, Herrenberger Strasse 140, 71034 Boeblingen, GERMANIA

# <span id="page-52-0"></span>**Index**

#### **A**

asistenţă clien ţ i garanție [39](#page-40-0) asistenţă prin telefon [38](#page-39-0)

#### **C**

cerin ţe de sistem [41](#page-42-0) copiere specifica ţii [42](#page-43-0)

#### **D**

dup ă perioada de asistenţă tehnic ă [38](#page-39-0)

#### **G**

garan ţie [39](#page-40-0)

#### **H**

hârtie tipuri recomandate [15](#page-16-0)

#### **I**

imprimare specifica ţii [42](#page-43-0) informa ţii tehnice cerin ţe de sistem [41](#page-42-0) specifica ţii de scanare [42](#page-43-0) specifica ţii pentru copiere [42](#page-43-0) specifica ţii pentru imprimare [42](#page-43-0) specifica ţii privind mediul [41](#page-42-0)

#### **M**

mediu Programul de protec ţie a mediului [43](#page-44-0) specifica ţii privind mediul [41](#page-42-0)

#### **N**

notific ări despre reglement ări [47](#page-48-0)

#### **P**

perioada de asistenţă prin telefon perioada de asistenţă [38](#page-39-0) procesul de asistenţă [37](#page-38-0)

#### **R**

```
reciclare
    cartu
şe de cerneal
ă 44
reglement
ări
    num
ăr de identificare a modelului în
      nomenclator 47
```
#### **S**

scanare specifica ţii de scanare [42](#page-43-0)